Quick Reference Guide

Empowered by Innovation

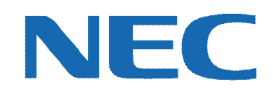

# **UC for Business Administration**

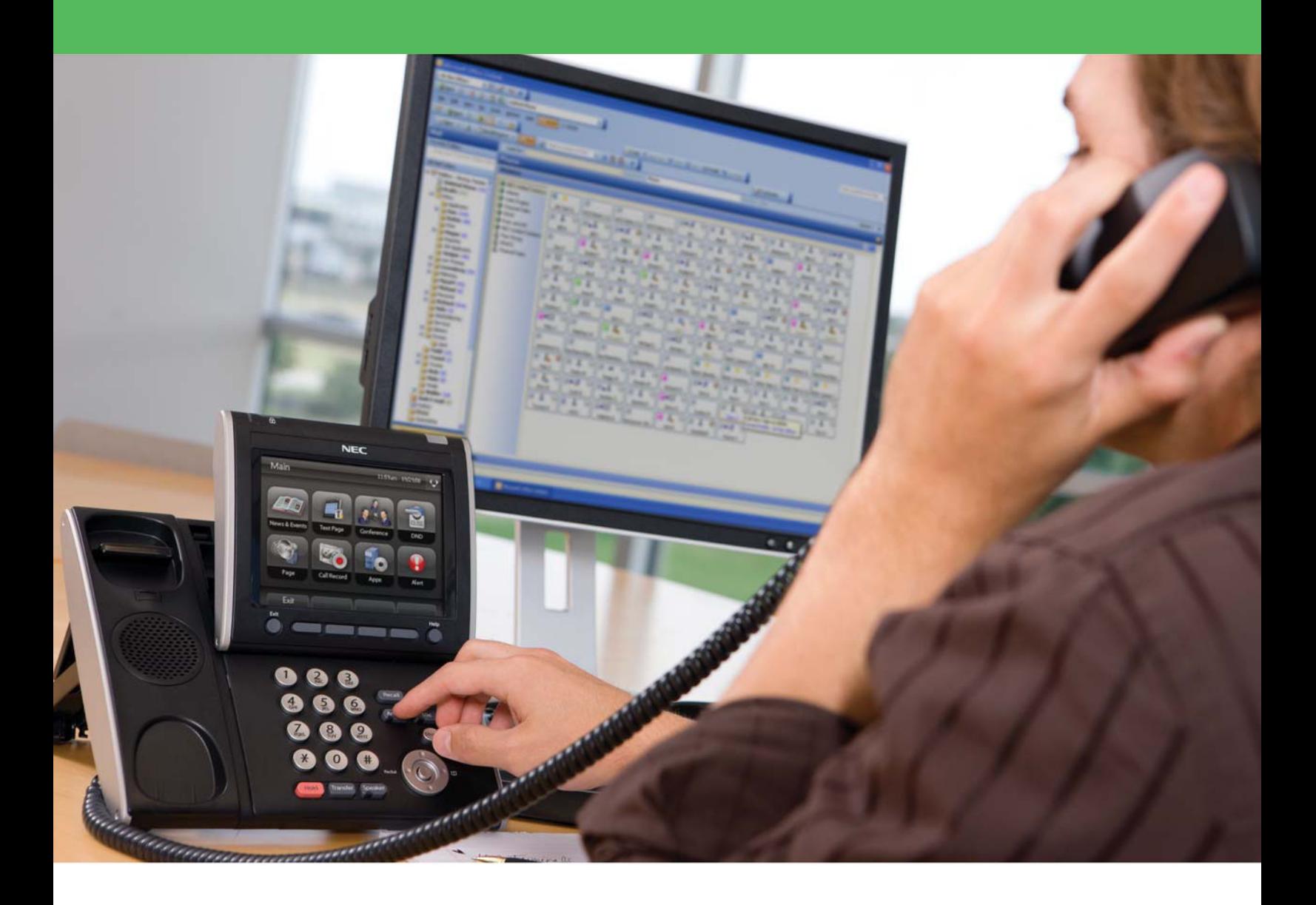

002NEC-05QRGR [NEC Corporation of America](www.necam.com) www.necam.com

# Revision History

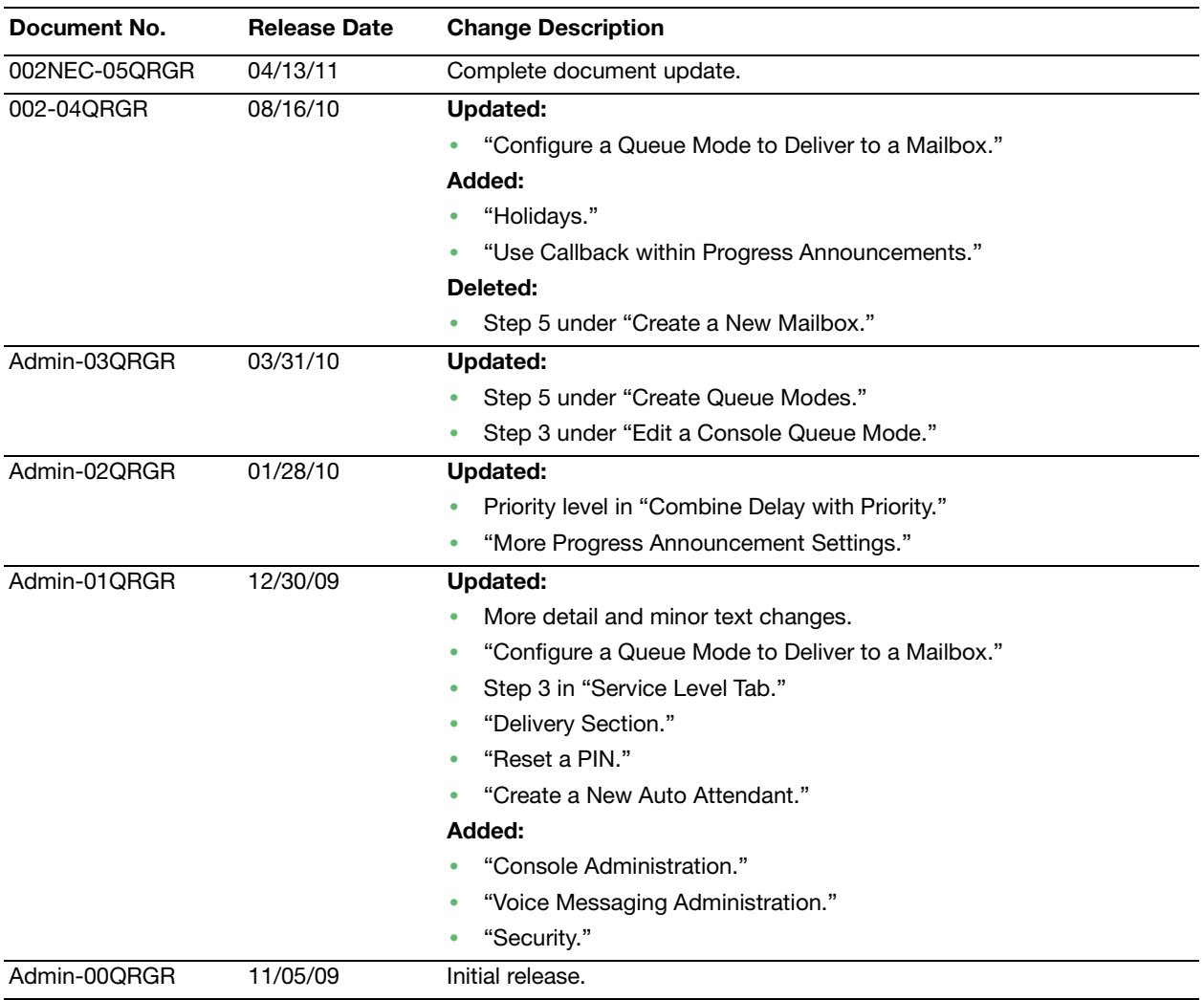

# **Table of Contents**

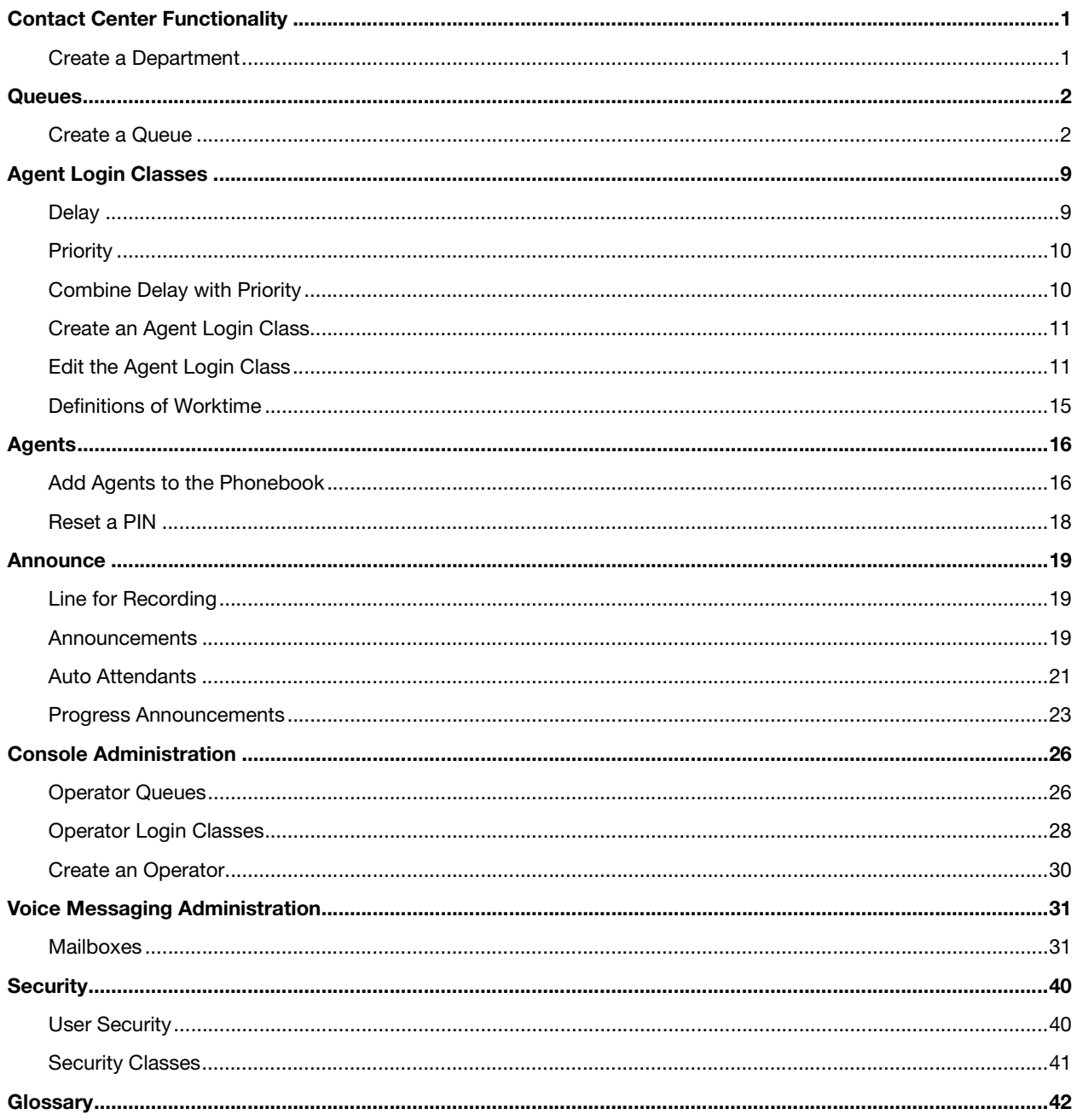

# <span id="page-3-0"></span>Contact Center Functionality

This section provides information designed to establish call delivery to queues, agent login classes, and agents. Although these steps are generally used for creating a contact center environment from scratch, they can be shortened for use when adding new queues if the UCB software is already up and running.

**Help:** While following the steps, press **F1** on the keyboard at any time to access online help.

# <span id="page-3-1"></span>Create a Department

 $F1$ 

Departments can help keep employees from seeing data from other departments (e.g., Support staff should not have access to the Human Resource queues). Create the Department(s) early in the process so you can add each queue, class, agent, announcement, or mailbox in the department of choice and then secure them afterward.

Edit departments under the **General** group | **Companies** | double-click the company.

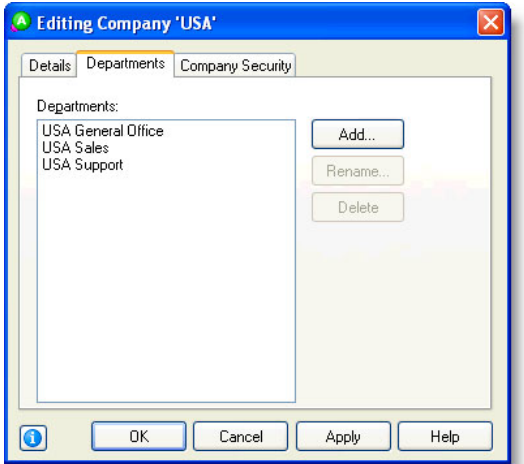

## <span id="page-4-0"></span>**Queues**

# <span id="page-4-1"></span>Create a Queue

- 1. Add a new queue under the **Queuing** group | **Queues** | **Add Wizard** icon from the toolbar.
- 2. Select which PBX to add the new queue to.
- 3. In the **Queue** field, the unique identifier is the extension for this queue. This generally needs to be preconfigured in the PBX for the queue to work.

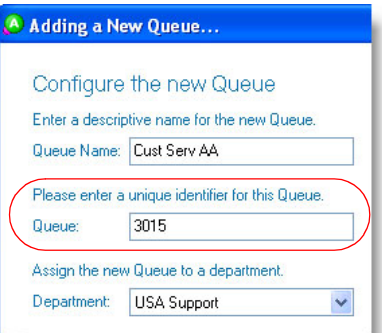

- 4. Use **Tenant Number** if there are multiple companies working from the same system but want to be billed separately.
- 5. A **System Queue** (NEC PBXs only) routes calls to selected extensions upon a system failover (could be called an *Operator System Queue*). These calls are routed directly from the PBX and not by the UCB server. Different system queues can be used to route calls to varying extensions upon failover.

For instance, you may want calls from your sales queue(s) to be delivered to your sales staff, and calls from your support queue(s) to be delivered to your support staff. Creating a new system queue requires the PBX to be preconfigured to work correctly.

- 6. Click:
	- **• System Default Settings** if creating a new queue with no pre-existing settings.
	- **Existing Queue Settings** to create a new queue based off of the settings from a pre-existing queue.
- 7. Click **Finish**.

#### Configure Queue Modes

Use queue modes to specify the way calls in a queue are handled by the system. In its most basic form, a mode is an action that acts on every call as it comes into the queue.

- 1. Add a mode to a queue under the **Queuing** group | **Queues** | double-click the queue.
- 2. Under the **Modes** tab, click the **Add** button to create new modes. Generally, the following four modes are created:
	- **•** Day
	- **•** Night
	- **•** Holiday
	- **•** Emergency
- 3. Set up the mode **Name** and **Number**. Name the mode and allow the wizard to determine the mode number.

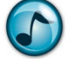

*Note:* Mode numbers appear in place of the mode name in some reports.

4. Select the **Action** mode.

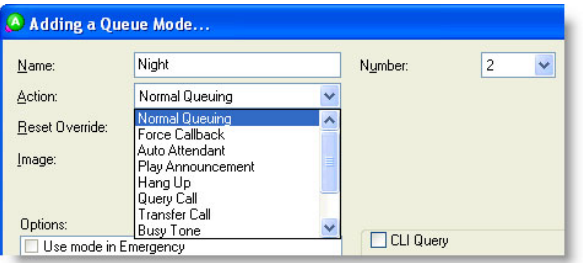

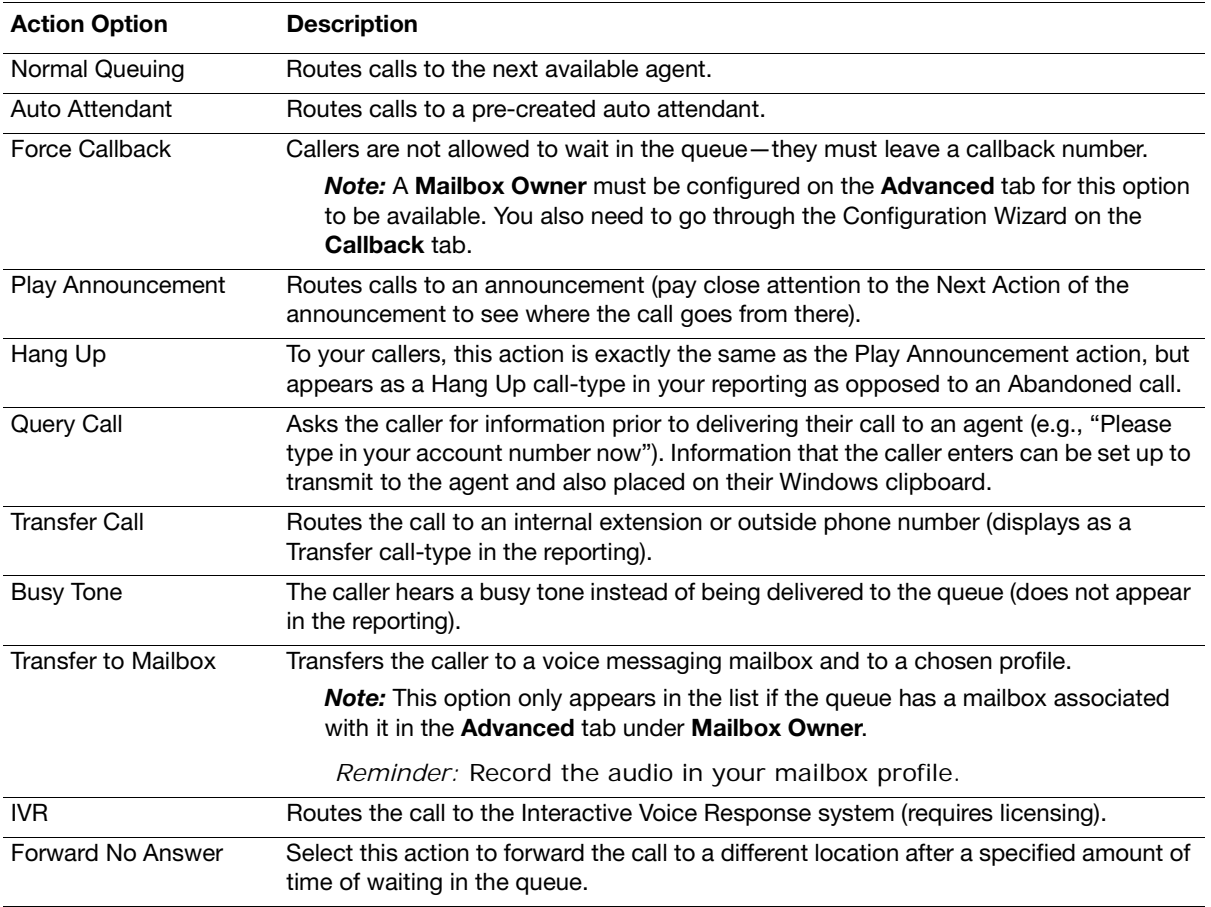

- 5. From the **Reset Override** list, select how you want that mode to transition to the next mode configured in the schedule if a supervisor overrides the mode of a queue:
	- **• Next Scheduled Change** to have the mode changes follow the schedule of the queue without further input from a supervisor.
	- **• Supervisor (Manually Reset)** to force the supervisor to change the mode by hand. Generally used for the Emergency mode.

**Help:** Press **F1** for more information on any of these topics.

 $F1$ 

#### Configure a Queue Mode to Deliver to a Mailbox

- 1. Create a mailbox for a queue under the **Voice Messaging** group | **Mailboxes** | **Add Wizard** icon from the toolbar.
- 2. Click the mailbox(es) to create.
- 3. When prompted, click **Create Company Mailboxes**. Company mailboxes are used for queues instead of user mailboxes because they provide different presence profiles.
- 4. Click **System** for the class.
- 5. Click **Finish**.

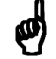

*Reminder:* Record the audio in the selected profile.

- 6. Switch back to editing the queue, and configure the **Mailbox Owner** under the **Advanced** tab.
- 7. Create or edit a mode in the **Modes** tab, select **Transfer to Mailbox** from the **Action** list, and select which **Profile** of the mailbox to play.

#### Edit the Queue Schedule

The schedule determines when a queue is open or closed based on the standard work week. The Schedule tab can also be used to choose which mode your holidays should be in when they occur.

1. Edit a queue's schedule under the **Queuing** group | **Queues** | double-click the queue.

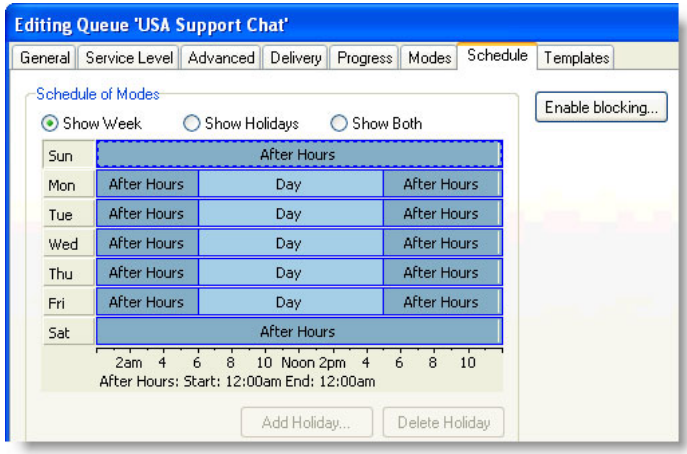

2. Under the **Schedule** tab's calendar section, right-click to:

**•** Insert a slot. Slots are used to divide a day so you can have the queue open and closed at particular times. When entering a new slot, drag-and-drop its borders to adjust the time.

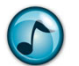

*Note:* Press the **Shift** key and use the arrow keys to adjust these settings minute by minute.

- **•** Change the mode for any given day/slot.
- **•** Copy the schedule to the other days in the week.
- 3. Click the **Show Holidays** option to configure modes for pre-entered holidays. Holidays can be entered into the system under **Holidays** in the **General** group.
- 4. Click the **Enable Blocking** button to reduce the amount of calls in a queue when the queue is overly impacted with calls. Set the queue to block calls (plays a busy signal) after a specific number of calls hit the queue (high watermark), and lift the block when the number of calls is more manageable (low watermark).

#### Holidays

This section describes how to create a holiday, and then apply it to queues and mailboxes.

1. If the intention is to play an announcement and then hang up on the callers, ensure that the holiday announcement and mode actions are set to **Hang Up**.

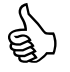

*Best Practice:* If the **Play Announcement** action is chosen for the mode, the holiday call shows up in the reporting as an abandoned call. For holidays, it is best to have reporting show calls as hang ups rather than aban reporting as an abandoned call. For holidays, it is best to have reporting show calls as hang ups rather than abandoned.

a. Go to the **Announce** group | **Announcements** | double-click the **Holiday** announcement in the work area.

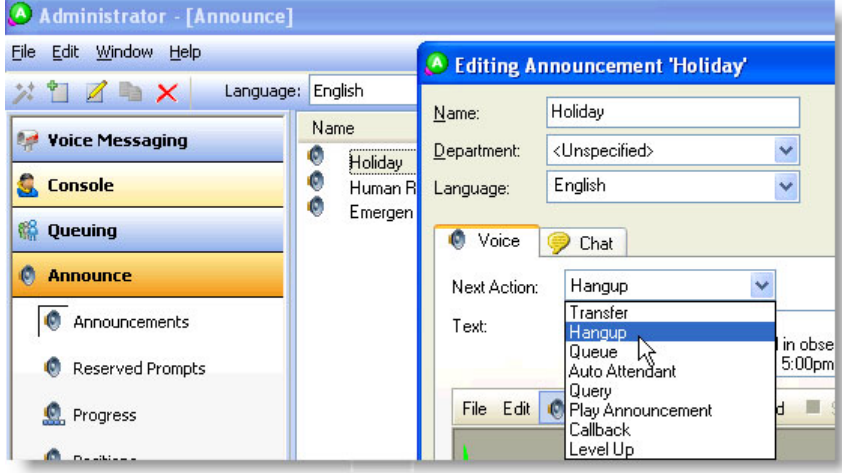

- b. Under the **Voice** tab, select **Hang Up** from the **Next Action** list.
- c. Go to the **Queuing** group | **Queues** | double-click the queue name in the work area.

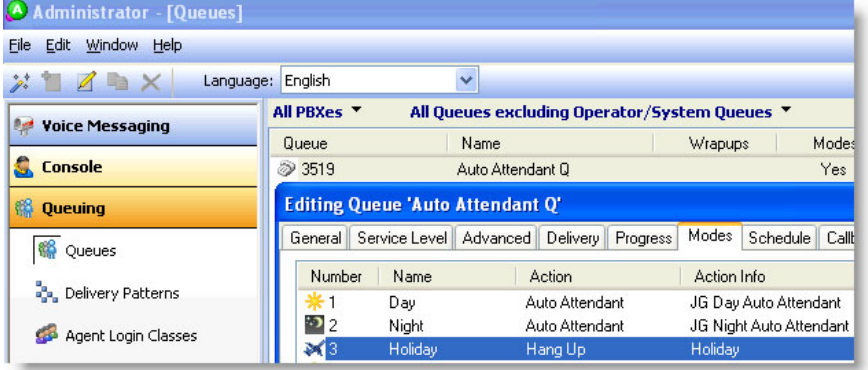

d. Under the **Modes** tab, double-click **Holiday**.

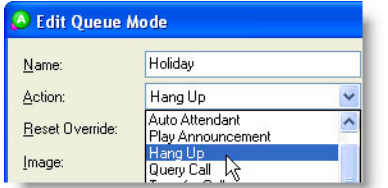

e. From the **Action** list, select **Hang Up**.

- 2. Create a holiday.
	- a. Go to the **General** group | **Holidays** | **Add Wizard** icon from the toolbar.

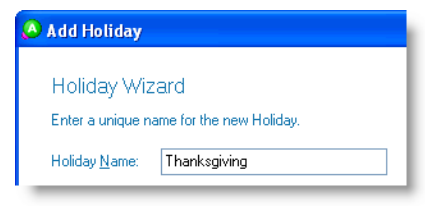

b. Name the holiday.

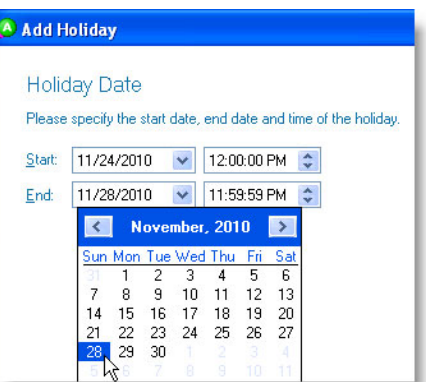

c. Select the start and end dates and times for the new holiday.

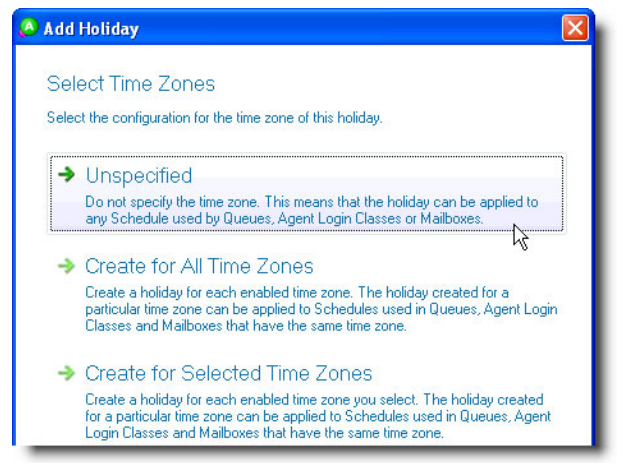

- d. If applying a time zone to the holiday, then the holiday can only be applied to schedules having the same time zone. Choose the preferred time zone option:
	- **Unspecified** allows the holiday to be applied to any schedule, regardless of the time zone.
	- **Create for All Time Zones** allows the holiday to be applied to all enabled time zones in a schedule.
	- **Create for Specific Zones** allows the holiday to be applied to the selected time zones.
- e. Choose the queue(s) to apply the holiday to.
- f. Choose the company mailbox(es) to apply the holiday to.

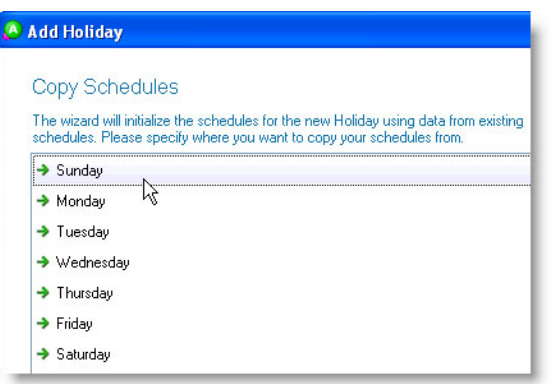

- g. Each day of the week can have different schedule settings. Choose the day that best resembles what the schedule settings should be for the holiday (e.g., if a company is closed on Saturdays and Sundays, then choose one of these days as they best resemble the settings for a holiday).
- h. Verify the holiday settings, and then click **Finish**.

The new holiday displays in the work area (under the **General** group | **Holidays**).

- 3. Change each queue's holiday schedule setting to the new holiday.
	- a. Go to **Queuing** group | **Queues** | double-click the queue to change.
	- b. Under the **Schedule** tab's calendar section, click **Show Holidays**.

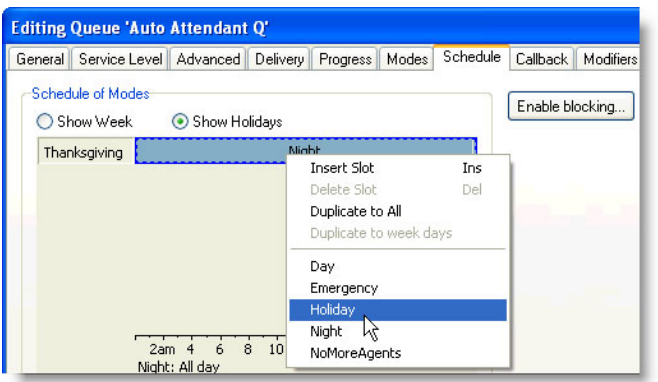

c. Right-click the holiday, and then select **Holiday** from the menu.

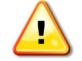

**Important!** Repeat these steps for each queue chosen for this holiday.

- 4. Change the voicemail mailbox's holiday schedule greeting to the new holiday.
	- a. Go to the **Voice Messaging** group | **Mailboxes** | double-click the queue to change.
	- b. Under the **Schedule** tab's calendar section, click **Show Holidays**.

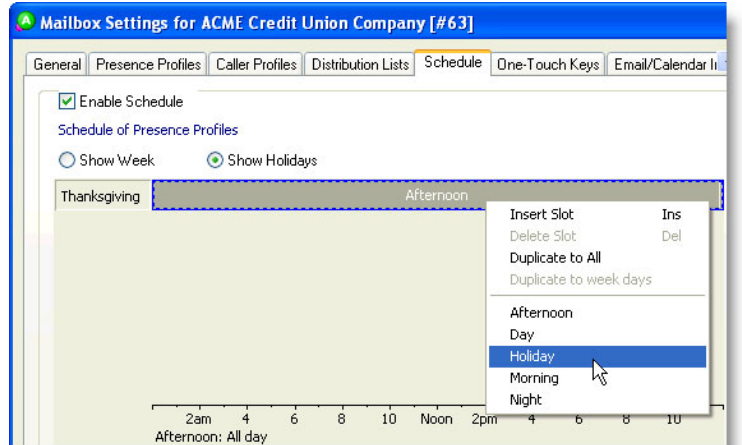

c. Right-click the holiday, and then select **Holiday** from the menu.

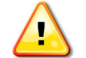

**Important!** Repeat these steps for each mailbox chosen for this holiday.

- 5. Ensure that the schedules are configured for the new holiday.
	- a. Go to the **General** group | **Holidays**.

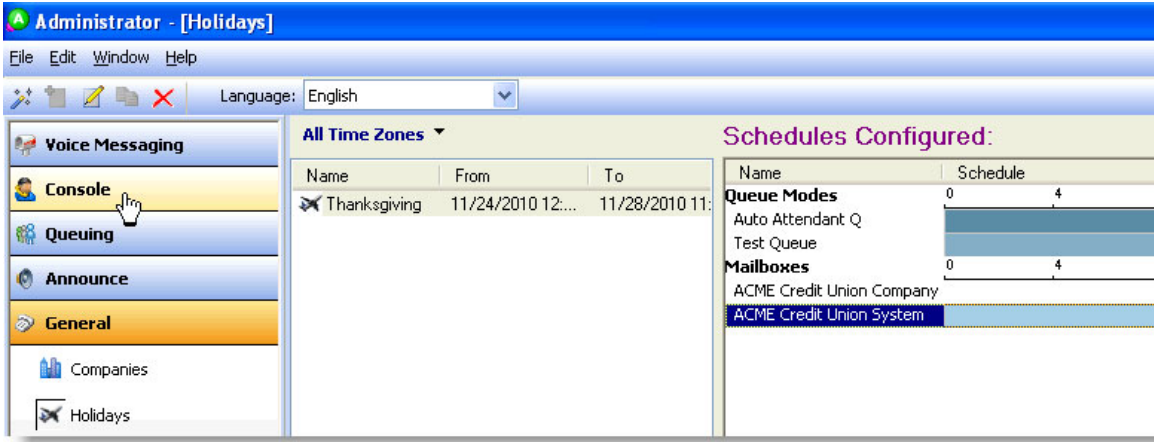

- b. In the **Schedules Configured** section, ensure that all the queue and mailbox schedules are set to **Holiday**. If not, go to the incorrect schedule and set it to **Holiday**.
- 6. When creating a second holiday, repeat step 2 and choose the first holiday to copy its mode settings (described in step g).

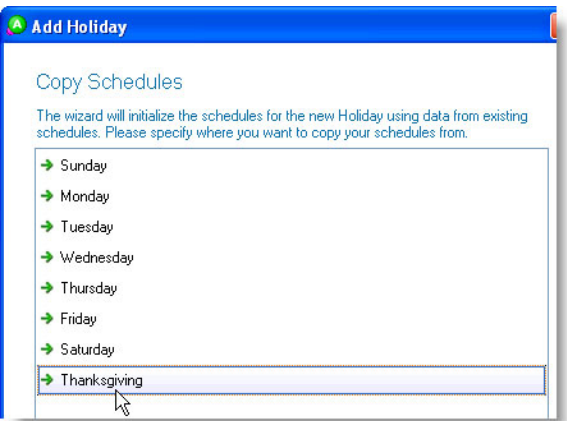

- 7. Double-click the holiday to make any edits (e.g., change the dates and so forth).
- 8. If preferred, create custom announcements/greetings for each holiday.

# <span id="page-11-0"></span>Agent Login Classes

Agent login classes are used to segment agents into skill sets and deliver calls in the most appropriate manner for a business. This process is known as skills-based routing, and UCB uses a mixture of queues and agent login classes to accomplish this.

The following lists some of the tenants of the agent login classes:

- 
- Agents do not log into queues—they log into agent login classes.<br>Agent login classes can take delivery from multiple queues of differing media types.<br>Queue call delivery to agent login classes can be manipulated by delays
- 

# <span id="page-11-1"></span>**Delay**

In a skills-based routing environment, agents are delivered calls based on their skill sets. These skill sets determine which agents are able to handle queue calls in the most proficient way and customer-friendly manner. This process often means immediately delivering calls to the strongest agents (primary agents) and delaying delivery to the weaker agents (backup or overflow agents). This delay gives primary agents a chance to take queue calls first; therefore improving the customer experience.

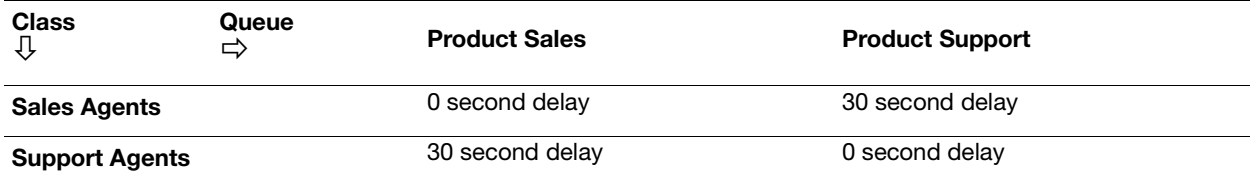

In the previous scenario, even though all calls are equally important, we are allowing both of the following:

- **•** Sales agents immediately take calls from the Product Sales queue, and if necessary, can take product support calls after 30 seconds.
- **•** Support agents immediately take calls from the Product Support queue, and if necessary, can take product sales calls after 30 seconds.

# <span id="page-12-0"></span>**Priority**

Priority allows for choosing which queue calls are most important to the agents in a given agent login class. Queues can be prioritized on a 0–9 scale, with 0 equating to no delivery and 9 being the most important queue/call in the class. A queue call with a delivery priority of 6 is delivered before a different queue call that came in at the same time with a priority of 5.

UCB configures the default priority for every queue as a level 5. The default priority allows the company to grow and build queues in the future that are more important (a level greater than 5) and queues that are less important (a level less than 5).

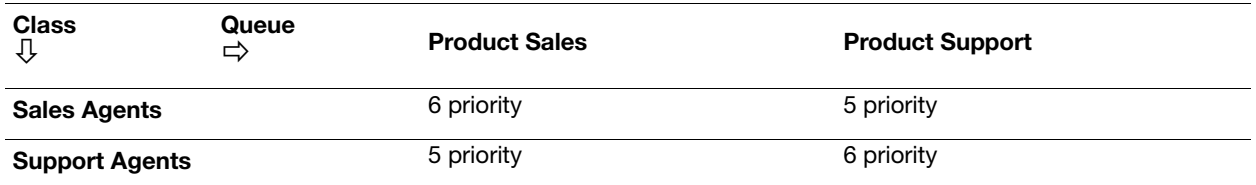

In the above scenario, even though we are immediately delivering calls, we are choosing which calls are more important and delivering them to agents first.

# <span id="page-12-1"></span>Combine Delay with Priority

Unified Communications for Business allows for combining the delay with priority, which gives optimum flexibility in the way calls are delivered. When both are combined, queue calls can be both delayed and prioritized at the same time.

In agent login classes, new queues are added to the Delivery tab with a setting of 0–5. The first number (in this case, 0) represents the delay, and the second number (in this case, 5) represents the priority. The following table provides examples of how delays can be configured with different priority levels.

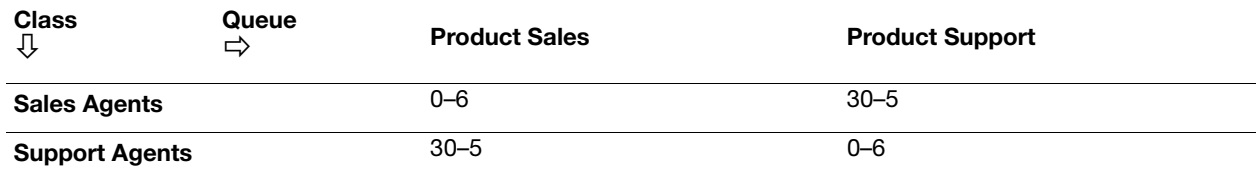

In the above scenario, if a call comes into the Product Sales queue, it is delivered to the sales agents immediately at a level 6 priority. If no sales agents are available, the call is routed to the support agents after a delay of 30 seconds. If a sales agent becomes available at the 30 second mark, they get the call first because they have a higher priority.

# <span id="page-13-0"></span>Create an Agent Login Class

- 1. Create an agent login class under the **Queuing** group | **Agent Login Classes** | **Add Wizard** icon from the toolbar.
- 2. Name the class.

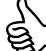

 *Best Practice:* Try not to name classes the same name as queues. Both are easier to distinguish when they do not share the same name.

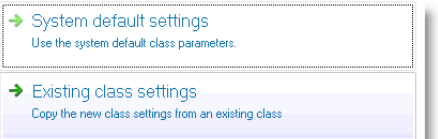

- 3. Click either:
	- **• System Default Settings** = Creates a new generic class with nothing preconfigured.
	- **Existing Class Settings** = Creates the new class based on a class that has been previously configured.
- 4. Click either:
	- **• Select Queues** = When agents are taking calls from the same queues throughout the entire day. This is the most common usage of agent login classes.
	- **• Use an Existing Delivery Pattern** = When agents need to take calls from different queues throughout the day based on a pre-configured schedule. The **Delivery Patterns** need to be preconfigured for this to work.

**Example:** Night agents take calls from standard queues for the first-half of their shift, and take over responsibility for every queue in the company for the second-half of their shift. Delivery patterns allow you to configure this in one agent login class, alleviating the need to use two separate classes for one group of agents.

5. Confirm the settings, and then click **Finish**.

# <span id="page-13-1"></span>Edit the Agent Login Class

Edit an agent login class under the **Queuing** group | **Agent Login Classes** | double-click the agent login class.

#### General Tab

 Click the **General** tab to select **Auto Logout Action**. This action takes place when an agent does not answer a queue call that has been delivered to their extension.

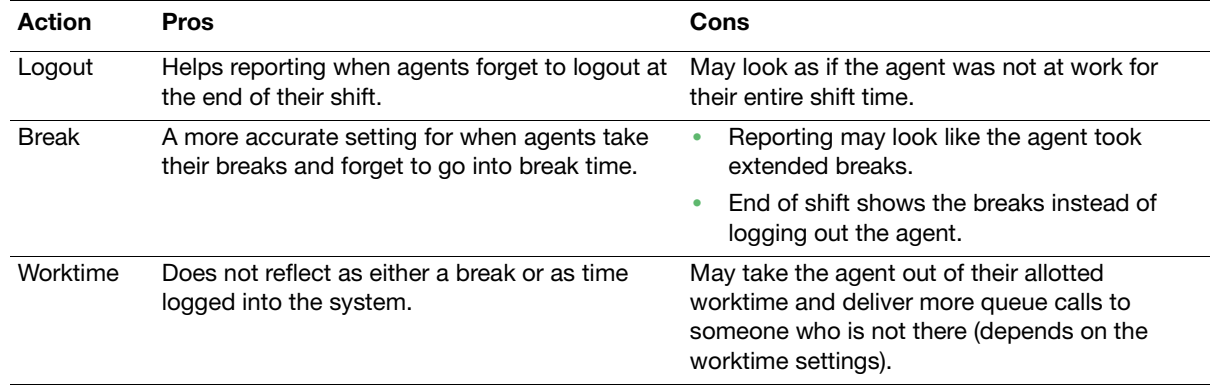

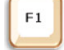

**Help:** Press **F1** for more information on any of these topics.

#### Delivery Tab

Click the **Delivery** tab to set up which queues or delivery patterns this class takes delivery from.

| General               |                             |              |                                              |                        |
|-----------------------|-----------------------------|--------------|----------------------------------------------|------------------------|
| Name:                 | <b>Training Agent Class</b> | Number:      | 13<br>÷.                                     |                        |
| Department:           | <b>USA Support</b>          | $\checkmark$ |                                              |                        |
| Configuration Method: | Standard                    |              | Break Reasons   Worktime Reasons<br>Schedule |                        |
| <b>Queues:</b>        |                             |              |                                              |                        |
| Queue                 | Delivery                    | <b>ACW</b>   | Override Delay                               | Seconds Delay-Priority |

Notice that 0–0 represents a delay

#### Insert a Delay

For a delayed delivery, the first slot in the delivery pattern must have a priority of 0.

- 1. Under the **Delivery** tab, select a queue and then click **Edit**.
- 2. Press the **Insert** key on your keyboard.
- 3. Click-and-drag the top border of the left-hand slot down to **0**.

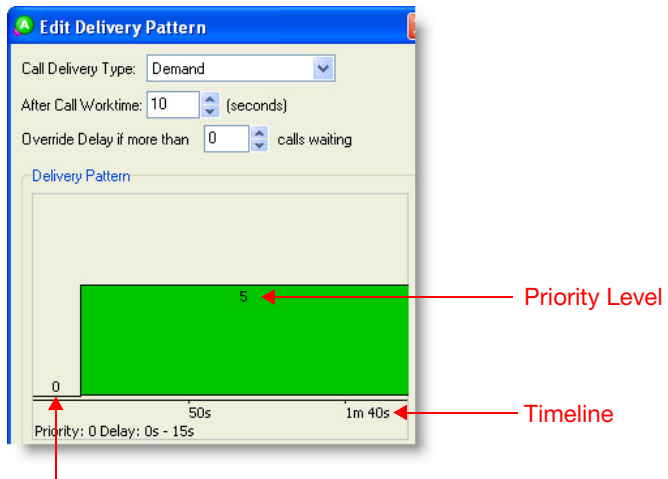

First slot priority level must be set to 0 for a delay

#### Other Settings

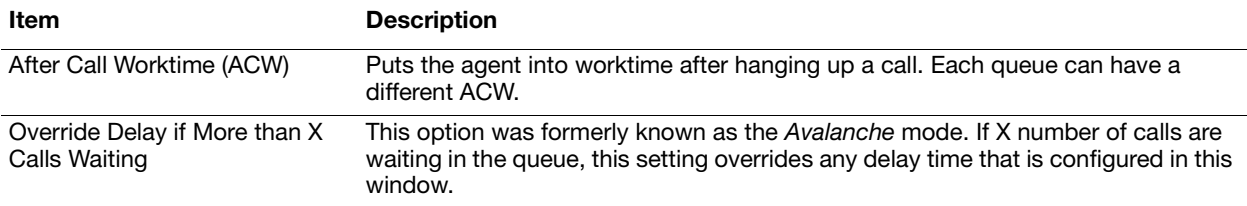

#### Media Tab

 Click the **Media** tab to set up maximum calls allowed, auto-logout, and preferred agent wait times, and call type blocking.

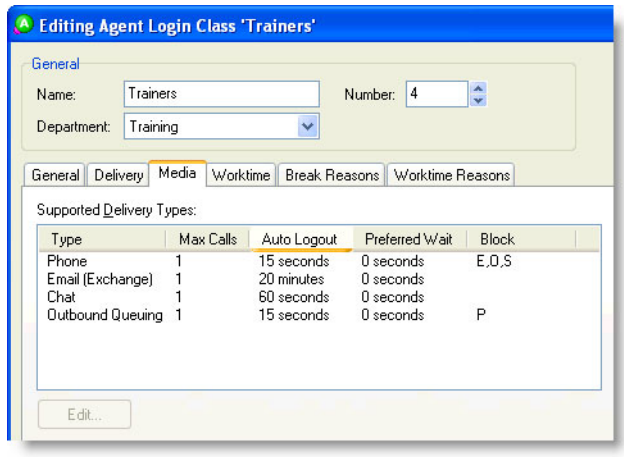

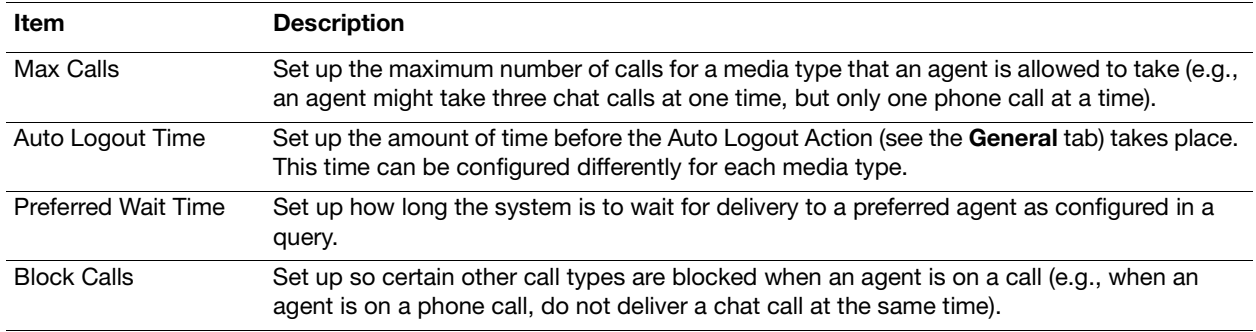

## Worktime Tab

Worktime is what agents go into when they are on a work-related task and need to remove themselves from taking queue calls. Worktime is tracked separately from breaks in most reports.

 Click the **Worktime** tab to configure the requested worktime settings, after call worktime settings on outbound calls, and other minor worktime settings.

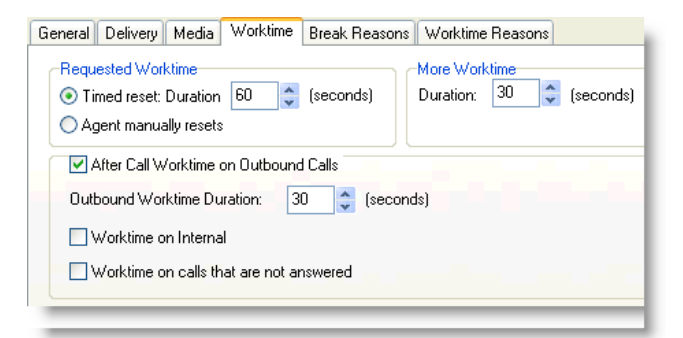

#### Requested and More Worktime

In Desktop, agents can click the:

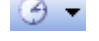

⅋

**Worktime** button to go into requested worktime

**More Worktime** button to add additional worktime

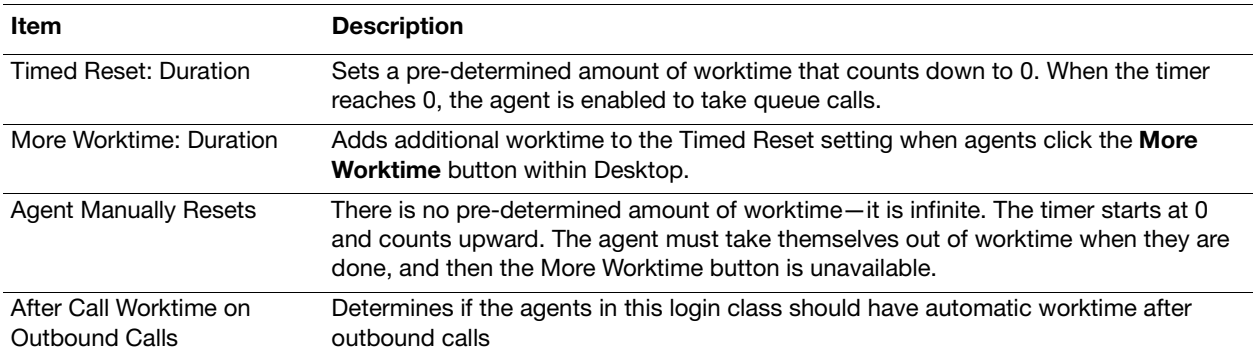

#### Break Reasons and Worktime Reasons Tabs

These two tabs are used for setting up specific reasons for agents to go into breaks and into worktime. Reasons display in Desktop and allow supervisors to have a better grasp of what their staff is doing at any given time. Reasons also display in various reports helping managers to account for agent time.

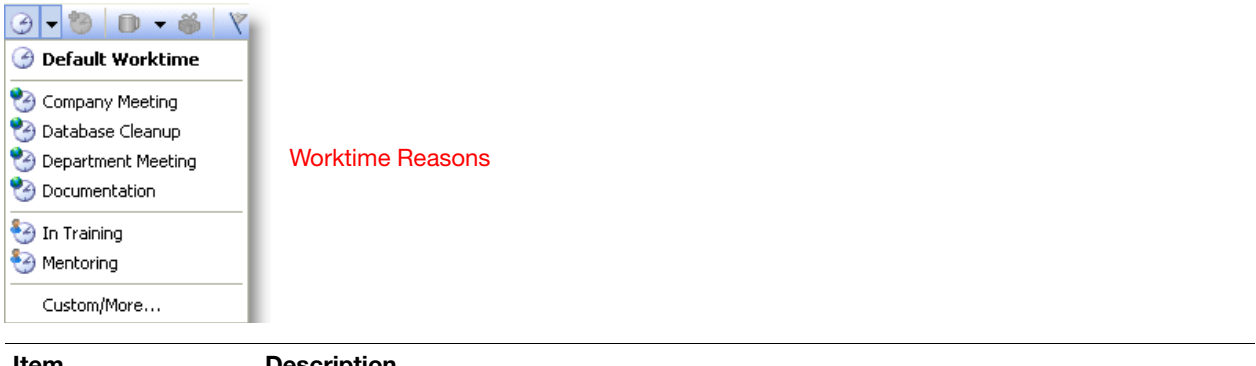

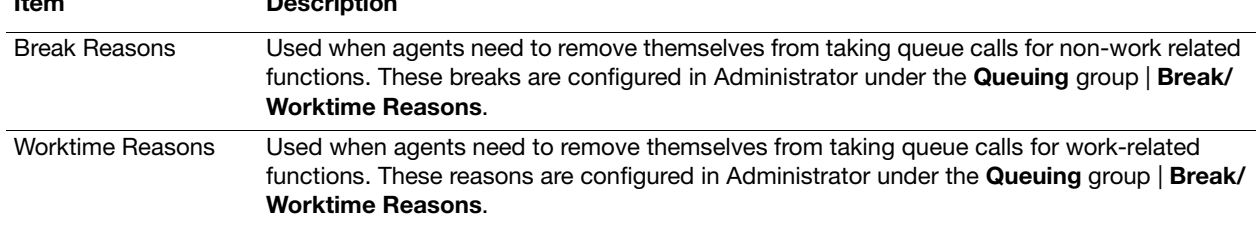

# <span id="page-17-0"></span>Definitions of Worktime

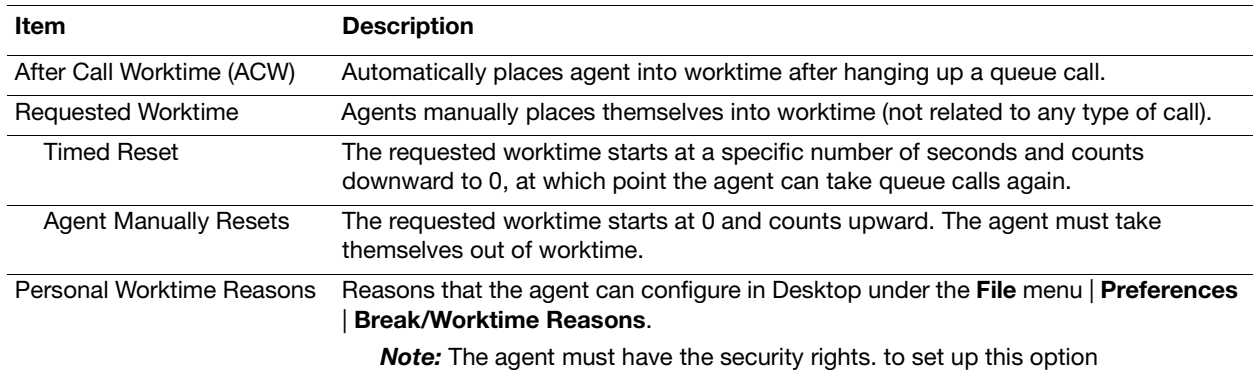

# <span id="page-18-0"></span>Agents

# <span id="page-18-1"></span>Add Agents to the Phonebook

The term *agents* is used rather loosely in UCB terminology. Agents are generally thought of as employees who take/ make queue calls through the UCB system. However, other job functions in a business also need to be agentsspecifically contact center supervisors and managers. So who should be configured as an agent? Anybody who:

- **•** Needs to take/make queue calls
- **•** Needs to view detailed statistics of queues or agents
- **•** Is responsible for remotely logging employees in/out or putting them on breaks or worktime
- **•** Wants to monitor other employees' phone calls

#### Add Agents

The methods described in this section can be found in Administrator by going to the **File** menu and selecting **Wizards**.

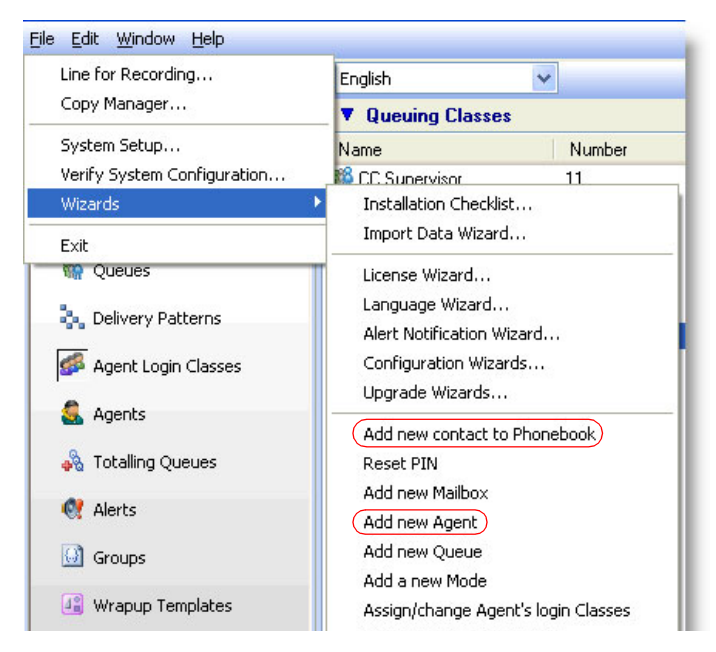

The image above displays the two primary ways of adding an agent to the system:

- **•** Add a new contact to the Phonebook
- **•** Add a new agent

#### Add a New Contact to the Phonebook

- Add a new contact under the **General** group | **Phonebook** | **Add Wizard** icon from the toolbar. Unified Communications for Business recommends to use this method to add anybody to the system, whether or not they are an agent. The wizard is very comprehensive and asks for the following information:
	- **•** Contact's name.
	- **•** Which company and department they should belong to.
	- **•** Any relevant phone, fax, and pager numbers, as well as an email address.
	- **•** Which security class the contact should belong to.
	- **•** Security classes determine what rights the contact should have to the various modules and licenses contained within the UCB system.
	- **•** If the contact should have a mailbox in the system, and if so, which mailbox class should they get.
	- **•** The primary purpose of a mailbox class is to determine how many messages a user can keep, and how long they can keep them.
	- **•** Is the contact an Agent, and if so, which agent login class should be their default.

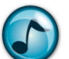

**Note:** Based on the previous configuration, the wizard may contain other options to choose from than those listed in this section.

#### Add a New Agent

- Add a new agent under the **Queuing** group | **Agents** | **Add Wizard** icon from the toolbar. This method is slightly less comprehensive and is used in the following instances:
- **•** When the person being added is already in the phonebook.
- **•** When agents need to have specified User IDs different from their primary extension (usually found when agents hotseat or work in multiple shifts).
- **•** When agents do not need to have mailboxes (these can always be added later).

#### Edit a Phonebook Entry

When a new contact has been added to the system (whether or not that contact is an agent), they can be found in the **Phonebook** (under the **General** group | **Phonebook**). Use the Phonebook to edit names, departments, and phone numbers, or to remove users from the name directory/dynamic presence pages.

Double-click a **Phonebook** entry to edit it.

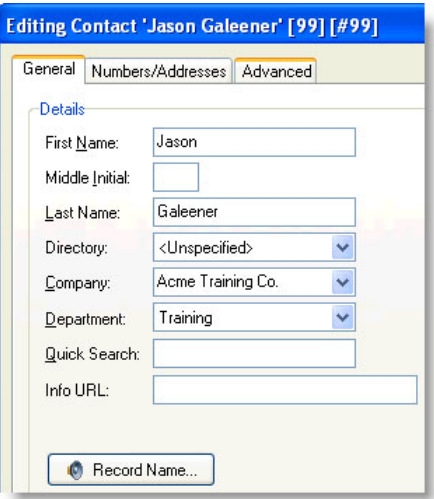

#### Should an agent be deleted from the Phonebook when they quit?

Not if there is a need to report on that agent after they have left. When agents are deleted from the Phonebook, they no longer appear in any queue/agent related reports. If future reporting is necessary, then the agents name can be substituted with a placeholder (i.e., Available Agent) that can be used temporarily until the agent can be replaced.

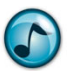

#### *Notes:*

- **•** Technically, the problem is with deleting the agents' User ID; not deleting the agent from the Phonebook. Although agents can be deleted from **Queuing** group | **Agents** without being deleted from the Phonebook, reporting on them still remains a problem.
- **•** Unified Communications for Business's Custom Reporting license alleviates this problem as all data is retrievable regardless of whether or not an agent is delete.

#### Edit Agent Settings

- 1. Edit individual agent settings under the **Queuing** group | **Agents** | double-click the agent.
- 2. Make changes to the settings, such as:
	- **•** Change the agents **User ID**.
		- **•** Configure the **Default Agent Login Class**.
		- **•** Change the **Login Type**, which is how the system should handle an agent logging into multiple computers at the same time. Also allows for locking an agent out of the system.
	- **•** Choose which **Media Types** the agent is allowed to work with.

# <span id="page-20-0"></span>Reset a PIN

1. From the **File** menu, select **Wizards** and then **Reset PIN**.

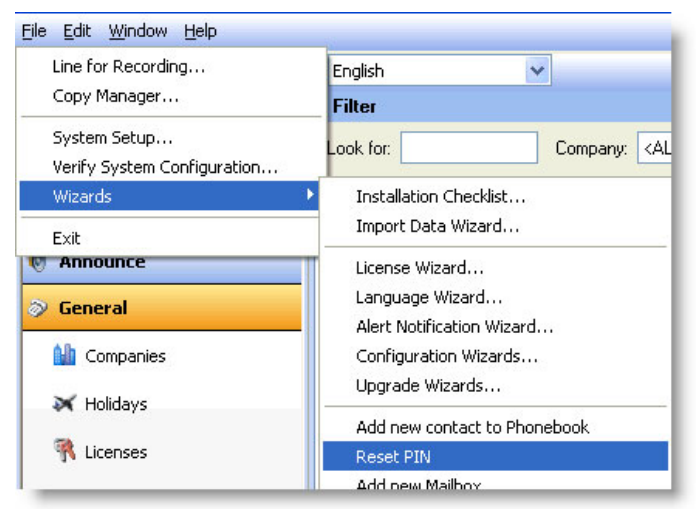

- 2. Select which company the user resides in.
- 3. Choose which users need their PIN reset.
- 4. Click whether or not to force the selected users to change their PIN.
- 5. Click **Finish**.

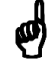

*Reminder:* The default PINs are always set to **2222**.

# <span id="page-21-0"></span>**Announce**

# <span id="page-21-1"></span>Line for Recording

The **Line for Recording** tells the system where all audio is recorded from.

- 1. From the **File** menu, select **Line for Recording**.
- 2. Type an extension or a home or cell phone number if working from home.

 *Best Practice:* Recording through the phone provides better quality then through the sound card on the computer.

# <span id="page-21-2"></span>Announcements

Announcements are used in queue modes or as options within Auto Attendants.

Set up announcements under the **Announce** group | **Announcements**.

Announcements have two major features that need special attention:

- **• Audio Recording** = Important for providing callers with accurate information.
- **• Configuring the Next Action** = Important for telling the system where to route the call *after* the audio recording has played.

#### Recording Audio

This section provides information on recording audio, and can be used in all areas of UCB software that contain this feature.

- 1. Double-click the announcement to be recorded.
- 2. Click the **Use Telephone** icon to choose the phone as the microphone.
- 3. Click **Record**, and record the announcement.
- 4. Click **Stop**.

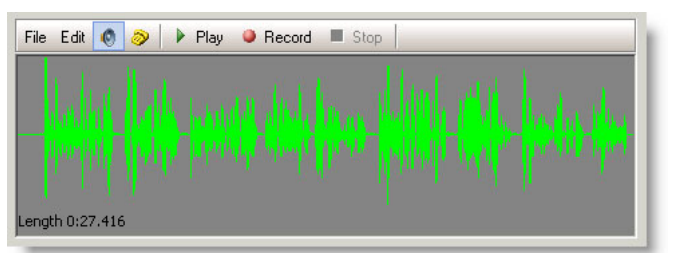

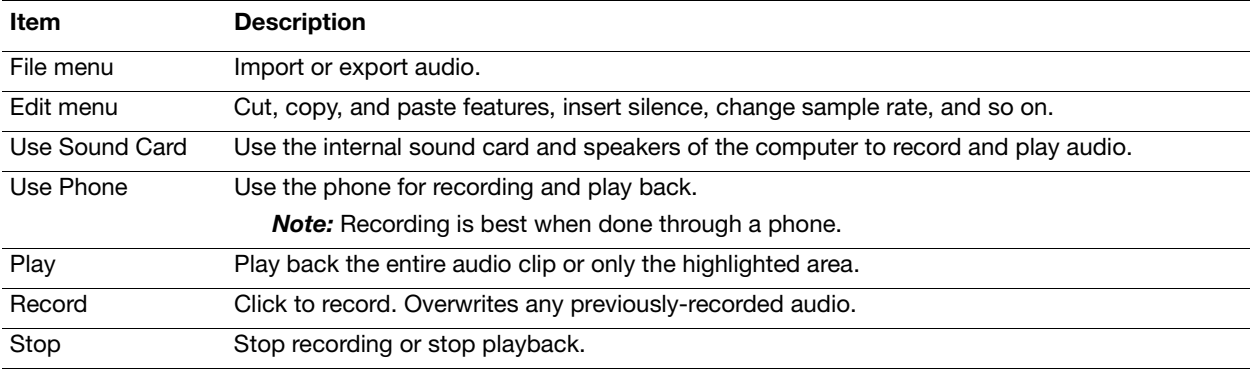

#### Next Action

The Next Action may be the most important setting within an announcement, as it tells the system how/where to route the call *after* the recorded audio has played.

From the **Next Action** list, select the preferred action.

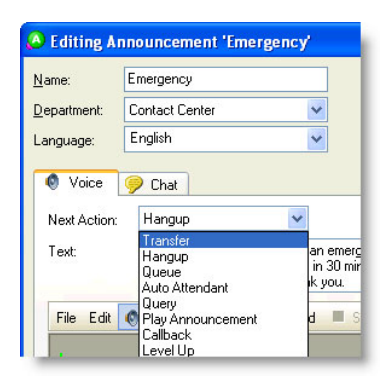

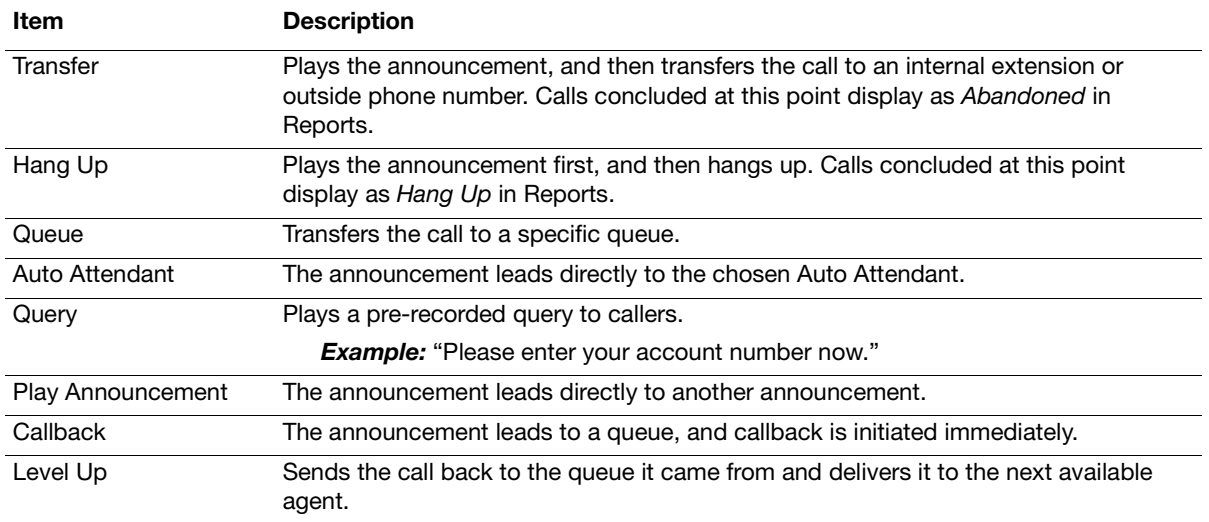

**Help:** Press **F1** for more information on any of these topics.

 $F1$ 

# <span id="page-23-0"></span>Auto Attendants

Auto Attendants give the callers options to route the call themselves. Calls can be routed to queues, transferred to internal extensions or outside phone numbers, queried, played announcements, and more.

*Best Practice:* New Auto Attendants are best created using the wizard.

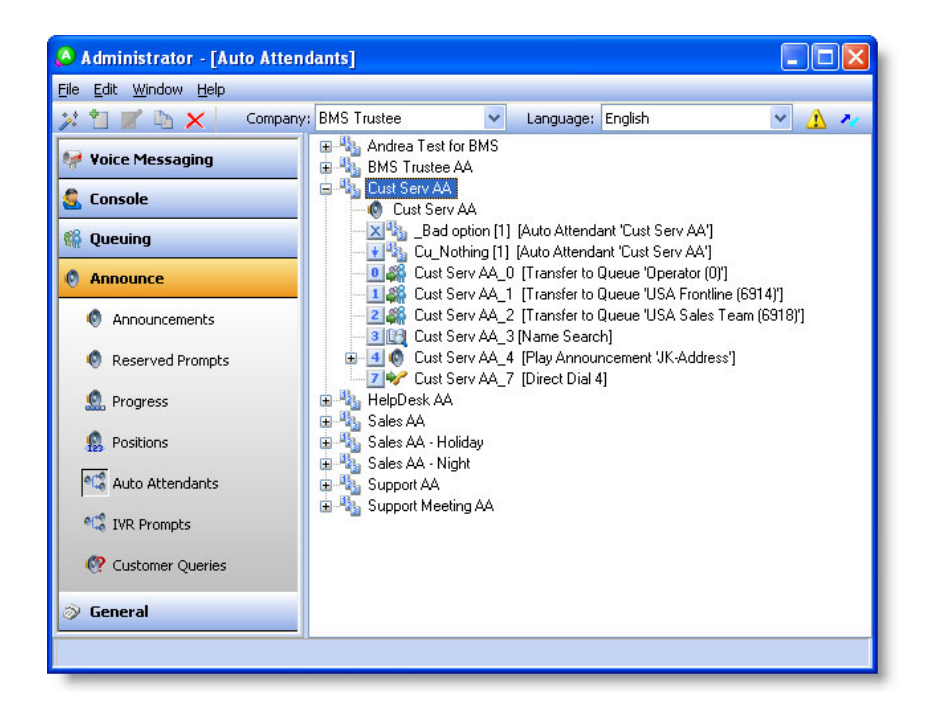

#### Create a New Auto Attendant

- 1. Create a new Auto Attendant under the **Announce** group | **Auto Attendants** | **Add Wizard** icon from the toolbar.
- 2. Name the new Auto Attendant.
- 3. Click the preferred level(s), and then set up the Auto Attendant action for each level.

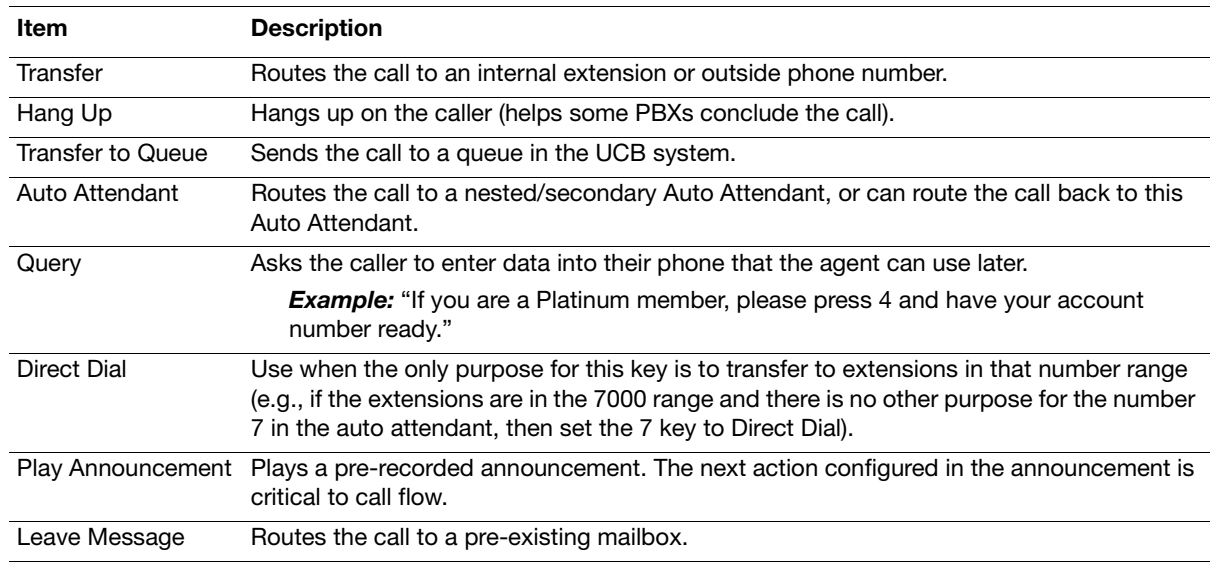

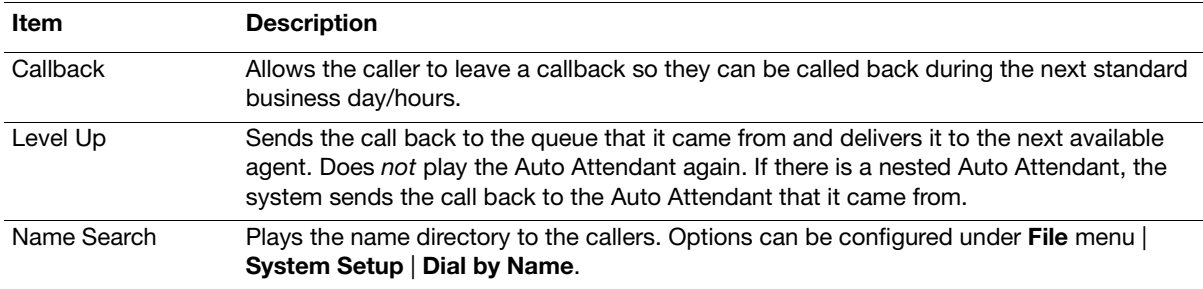

- 4. Record the audio prompts.
	- **•** The **Introduction** of an auto attendant should be reserved for just the introduction, and should not have each of the individual option recordings.

**Example:** "Thank you for calling the XYZ Travel Agency. Your call may be monitored for quality assurance. If you know your parties' extension, you can dial it at any time."

**•** Audio does *not* have to be recorded for all prompts. Many choose to leave the *Transfer to Operator* and *Direct Dial* options un-recorded.

#### Edit an Auto Attendant

After creating an Auto Attendant, Unified Communications for Business recommends to go back through each option and confirm that it is configured correctly. Also, Auto Attendant options frequently change.

1. Edit an Auto Attendant by double-clicking the **Auto Attendant**'s option in the window.

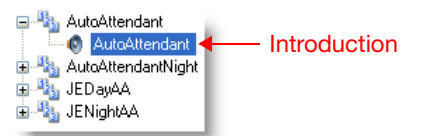

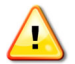

**Important!** If an Auto Attendant key is used for one of the actions listed above *and* needs to be used as a direct dial as well, double-click that option and enable the **Allow Direct Dial** option.

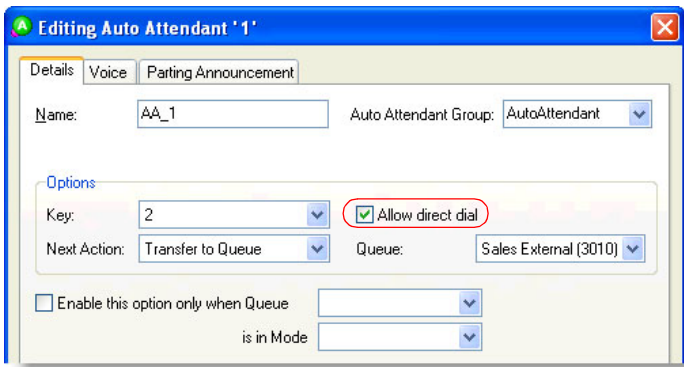

2. The **Introduction** often needs to be re-recorded, as the introduction is not used for recording all announcements in the Auto Attendant. The Introduction is also where the **No Option Delay** timer is set.

# <span id="page-25-0"></span>Progress Announcements

Progress Announcements are what callers hear while they are waiting in queue for the next available agent.

#### Create a New Progress Announcement

Progress Announcements are comprised of an Introduction ("Intro"), Position in Queue, and an Outro. Because these are played as one long audio file, it sounds as if they are recorded together.

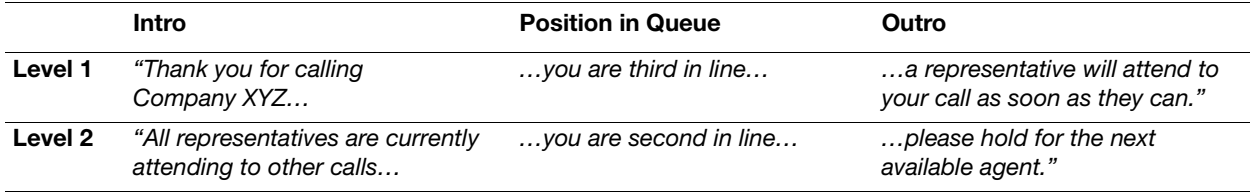

- 1. Create a new progress announcement under the **Announce** group | **Progress** | **Add Wizard** icon from the toolbar.
- 2. Name the new progress announcement.
- 3. Click the number of **Group Levels**.

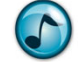

*Note:* The wizard maxes out at five levels, but more levels can be added later if needed.

- 4. Select either:
	- **• No, Use Generic Announcements**
	- **• Yes, Record the Announcements** = If yes, click the number of **Positions** (in queue) to record.
- 5. Record all audio.

#### Enable the Progress Announcement in the Queue(s)

1. After creating a progress announcement using the wizard, turn it on in each queue under the **Queuing** group | **Queues** | double-click the queue | **Progress** tab.

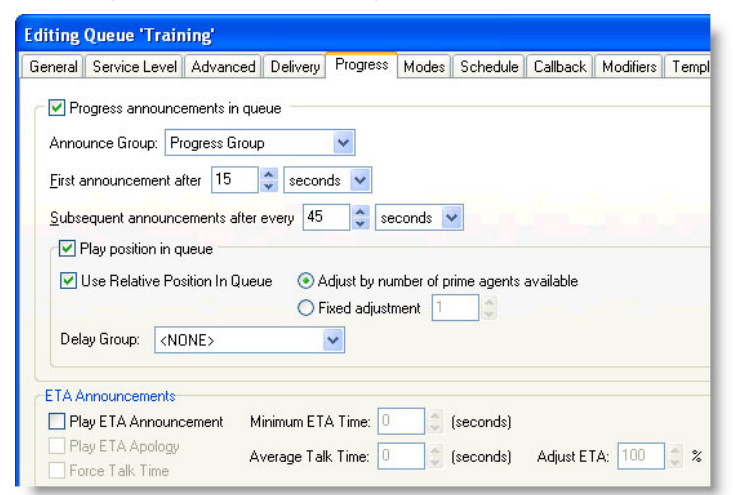

- 2. Enable the progress announcement by turning on **Progress Announcements in Queue**.
- 3. Click which **Announce** group (progress announcement) to play.
- 4. Set up the **First Announcement** timer and **Subsequent Announcement** timers.
- 5. Enable **Play Position in Queue** and any other options.

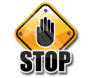

**Caution:** Be careful if using the Estimated Time to Answer (ETA) option, because the skills-based routing can seriously affect the timing of when a call is answered.

#### Use Callback within Progress Announcements

The licensed Callback feature allows a caller in a queue to leave a phone number (and voice message if necessary) and request to be called back by an agent rather than wait in the queue.

- 1. Set up a Queue Callback
	- a. Go to the **Queuing** group | **Queues** | double-click the queue | **Callback** tab | **Configure Callback** button.

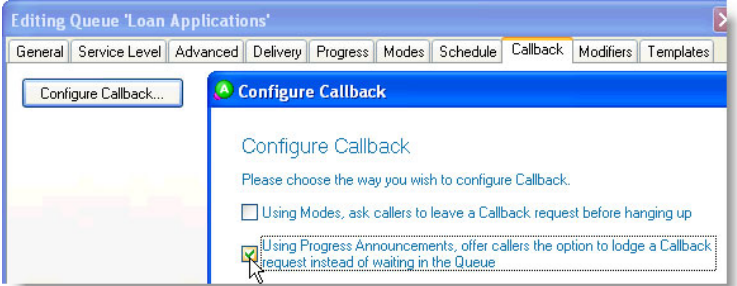

- b. Clear the **Using Modes, Ask Callers to Leave a Callback Request Before Hanging Up** option.
- c. Click to enable the **Using Progress Announcements, Offer Callers the Option to Lodge a Callback Request Instead of Waiting in the Queue** option.

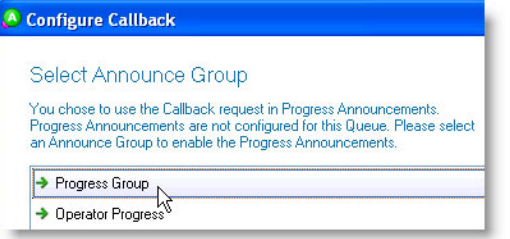

d. Click the announce group to configure and enable the progress announcements.

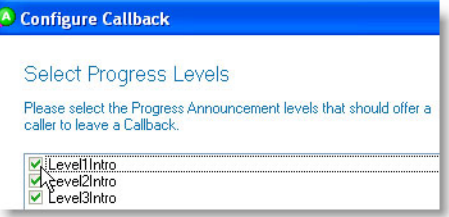

e. Click the progress announcement level(s) of when to make the callback available to a caller.

Most progress announcements have three different levels that play periodically to callers to try and keep the callers on hold until an agent can take the call. Clicking all three levels enables callers to request a callback as soon as the Level1Intro plays (and on all subsequent intros).

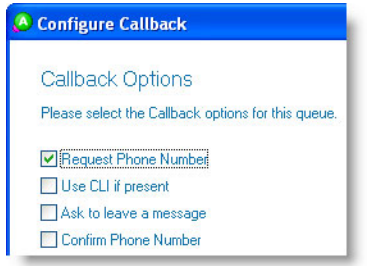

- f. Click the preferred callback options for the queue:
	- **Request Phone Number** = Requests callers in the queue to enter their phone number.
	- **Use CLI if Present** = Instructs the system to capture the calling line ID of a call, if available.
- Ask to Leave a Message = Requests callers in the queue to record a message relating to their call. This option allows the agent returning the call to understand the customer's requirements. The time defaults to 1 minute per message.
- **Confirm Phone Number** = If the **Request Phone Number** option is chosen, this option enables callers to confirm their phone number. The system repeats the caller's number and then asks the caller to confirm the number.

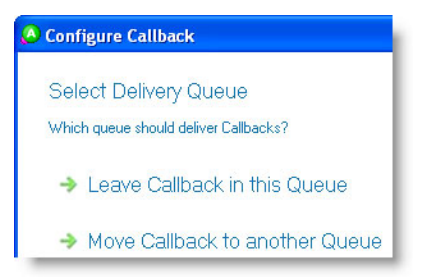

- g. Choose either to **Leave Callbacks in this Queue** or **Move Callback to Another Queue** to specify how the queue is to deliver callbacks.
- h. If **Move Callback to Another Queue** was chosen, click the queue where the callback is to be moved.

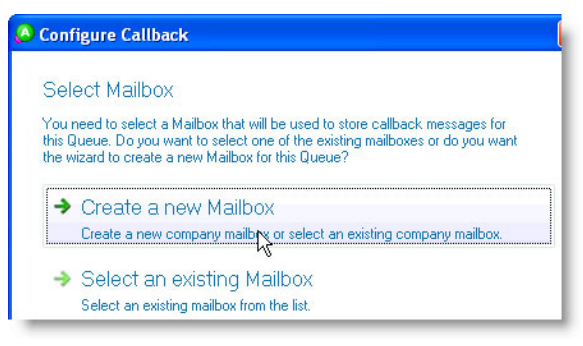

- i. Click either:
	- **Create a New Mailbox** if a mailbox has not been created for this queue in the past.
	- **Select an Existing Mailbox** if a mailbox has already been created for this queue.
- j. Verify the settings, and then click **Finish** to complete the callback.

The new callback's options display in the **Callback** tab in the open Editing Queue window.

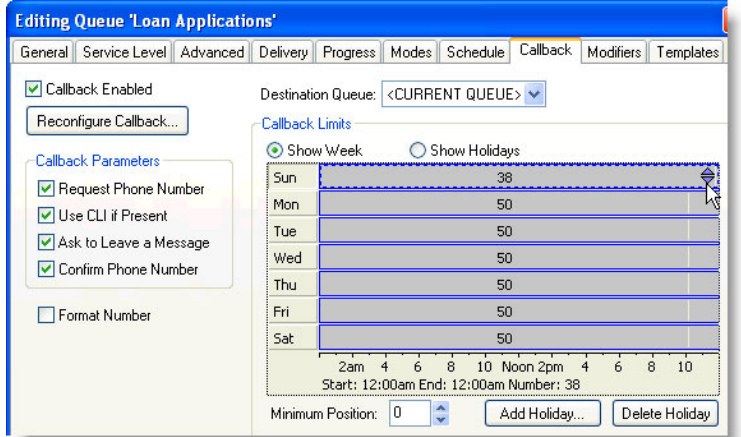

- 2. Set up the callback limits for each day of the week.
	- a. Under the **Callback Limits** section, click the arrows on the right of the **Sunday** timeslot to adjust the number of callbacks allowed during that slot.

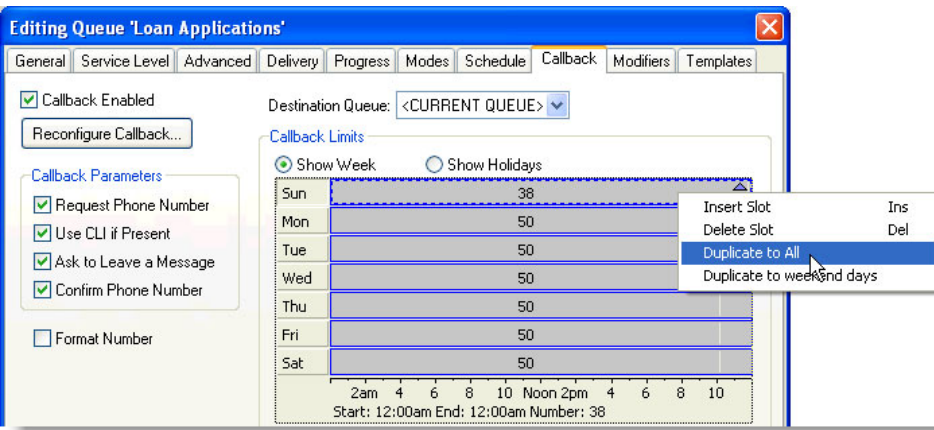

b. Right-click within the **Sunday** timeslot, and then select **Duplicate to All** to copy this limit to all the days of the week.

# <span id="page-28-0"></span>Console Administration

## <span id="page-28-1"></span>Operator Queues

#### Create a Operator Queue

Working with Console queues is similar to working with Contact Center queues. This section provides the steps for creating a new Console queue.

- 1. Add a new queue under the **Console** group | **Operator Queues** | **Add Wizard** icon from the toolbar.
- 2. Select which PBX to add the new queue to.
- 3. In the **Queue** field, the unique identifier is the extension for this queue. This generally needs to be preconfigured in the PBX for the queue to work.

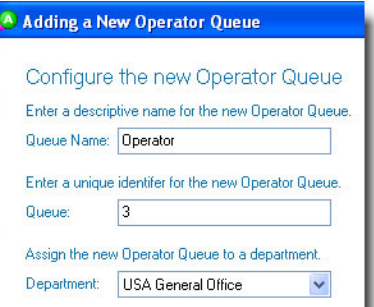

- 4. Use **Tenant Number** if there are multiple companies working from the same system but want to be billed separately.
- 5. A **System Queue** (NEC PBXs only) routes calls to selected extensions upon a system failover (could be called an *Operator System Queue*). These calls are routed directly from the PBX and not by the UCB server. Different system queues can be used to route calls to varying extensions upon failover.
- 6. Click:
	- **• System Default Settings** if creating a new queue that is not based off of another queue.
	- **• Existing Queue Settings** to create a new queue based off of the settings from a pre-existing queue.
- 7. Click **Finish**.

#### Edit an Operator Queue Mode

Use queue modes to specify the way calls in a queue are handled by the system. In its most basic form, a mode is an action that acts on every call as it comes into the queue.

When creating a new Console queue, the following five modes are automatically created:

- **•** Day
- **•** Night
- **•** Unattended
- **•** Holiday
- **•** Emergency

Each of these modes associate with an action. Familiarize yourself with each of these actions.

- 1. Double-click the Console queue to edit.
- 2. Under the **Modes** tab, double-click the mode to edit.

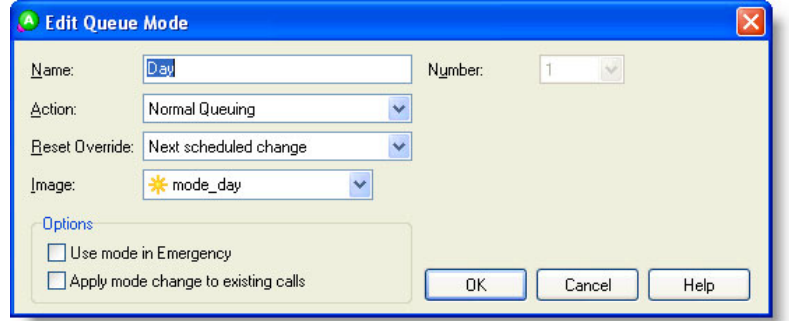

3. Select the **Action** mode.

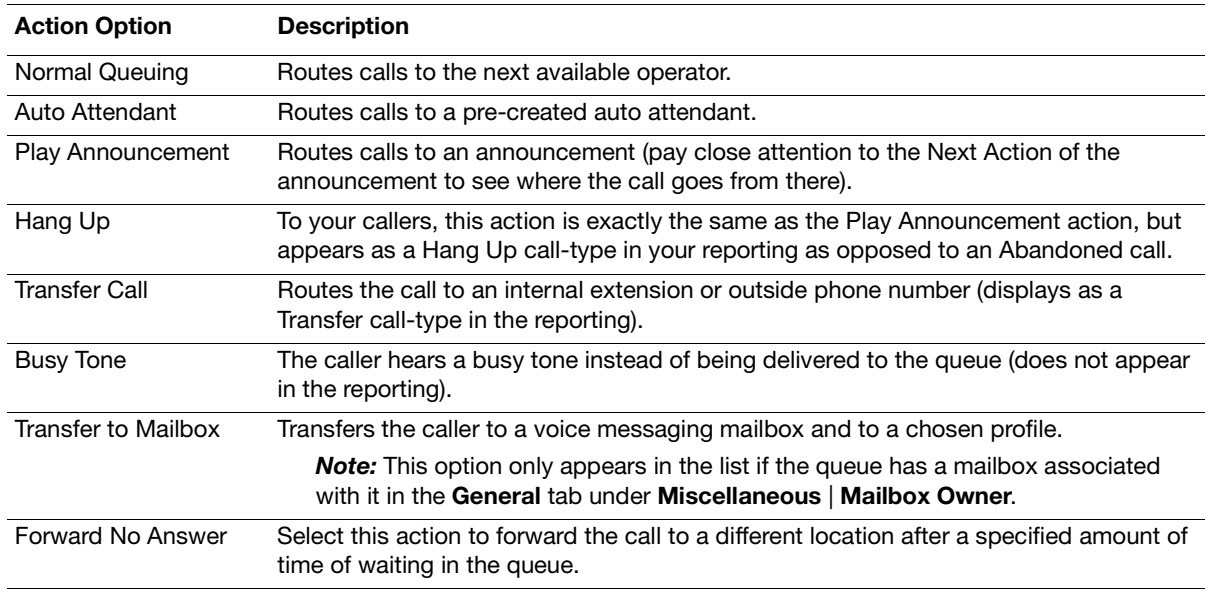

- 4. From the **Reset Override** list, select how you want that mode to transition to the next mode configured in the schedule if a supervisor overrides the mode of a queue:
	- **• Next Scheduled Change** to have the mode changes follow the schedule of the queue without further input from a supervisor.
	- **• Manual Change** to force the supervisor to change the mode by hand. Generally used for the Emergency mode.
- 5. Click the **Apply Mode Change to Existing Calls** option to take calls waiting in queue and transition them to the current mode.

### Edit the Operator Queue Schedule

The schedule determines when a queue is open or closed based on the standard work week. The Schedule tab can also be used to choose which mode your holidays should be in when they occur.

1. Edit a queue's schedule under the **Console** group | **Operator Queues** | double-click the queue.

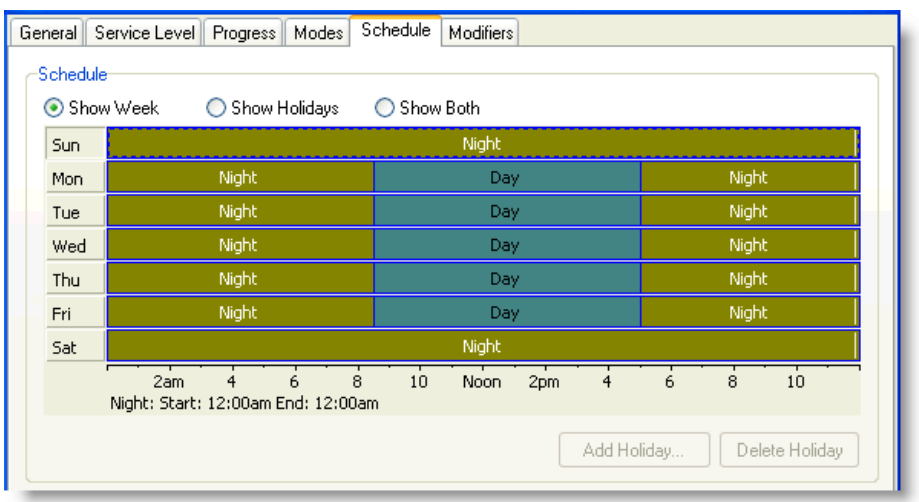

- 2. Under the **Schedule** tab's calendar section, right-click to:
	- **•** Insert a slot. Slots are used to divide a day so you can have the queue open and closed at particular times. When entering a new slot, drag-and-drop its borders to adjust the time.

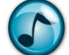

*Note:* Press the **Shift** key and use the arrow keys to adjust these settings.

- **•** Change the mode for any given day/slot.
- **•** Copy the schedule to the other days in the week.
- 3. Click the **Show Holidays** option to configure modes for pre-entered holidays. Holidays can be entered into the system under **Holidays** in the **General** group.

# <span id="page-30-0"></span>**Operator Login Classes**

Operator Login Classes intelligently route calls to an operator, and are preconfigured for the following delivery types:

- **•** Automatic delivery (no delay) = Delivers the call to the operator immediately upon entering the queue.
- **•** Automatic delivery (with delay) = Delivers the call to the operator after a pre-determined amount of time. Generally used for backup operators.
- **•** Demand delivery = The call is only delivered to the operator when he/she demands it. This setting is appropriate when the operator has responsibilities other than answering the phone (e.g., greeting customers, handling deliveries, and so on).

#### Create an Operator Login Class

- 1. Create a new Operator Login Class under the **Console** group | **Operator Login Classes** | **Add Wizard** icon from the toolbar.
- 2. Name the class.
- 3. Click the department that the Operator Login Class should be a part of.
- 4. Click if delivery should be **Automatic** or **Demand**.
- 5. Click either:
	- **• System Default Settings** to create a new generic class that can be customized.
	- **• Existing Class Settings** to create a new class based on a pre-existing class, and then click the class to use as a template.
- 6. Select the queue(s) to be delivered to the Operator Login Class.
- 7. Confirm the settings, and then click **Finish**.

#### Edit an Operator Login Class

 $\triangleright$  Double-click the Operator Login Class to edit.

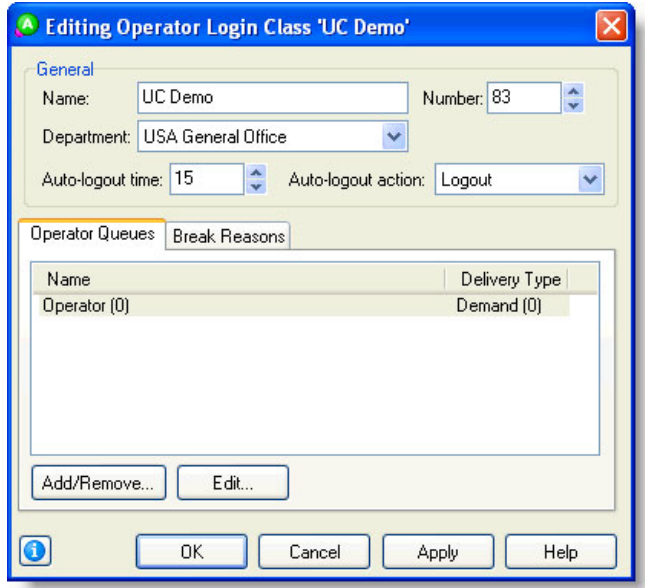

#### Auto-Logout Options

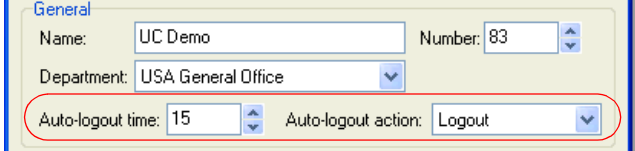

- **• Auto-logout Time =** Specify how long a call rings at an operator's extension before the call returns back to the queue and the operator is logged out.
- **• Auto-logout Action** = Generally set to **Logout** so that the calls do not repeatedly transfer to an operator that is not at his/her desk.

#### Operator Queues Tab

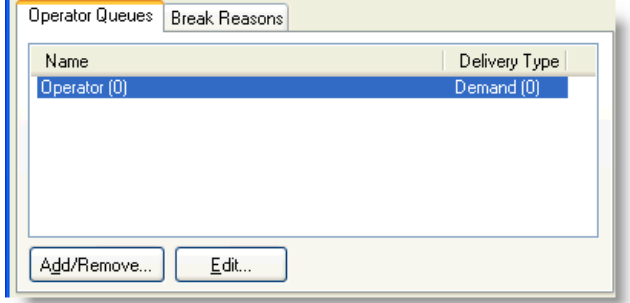

Click the:

- **• Add/Remove** button to add new queues to/remove queues from the Operator Login Class delivery.
- **• Edit** button (or double-click a queue in the list) to edit an Operator Login Class delivery.

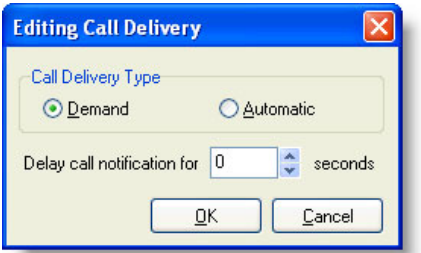

When editing call delivery, an Operator Login Class does not prompt for priorities like a Contact Center Login Class; instead this class prompts as to:

- **–** Whether calls should deliver on **Demand** or **Automatic**.
- **–** If there should be a delay before the notification/delivery.

#### Break Reasons

Use the **Break Reasons** tab to configure the available breaks for the operators in this class.

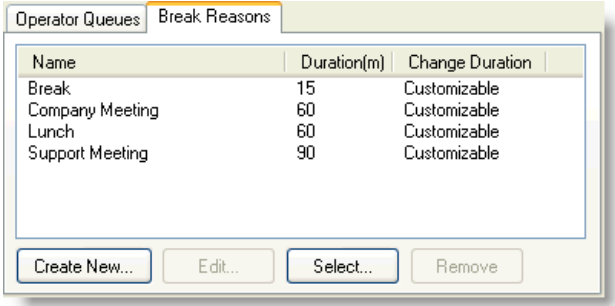

# <span id="page-32-0"></span>Create an Operator

If an operator is:

- **•** New to the system, the optimal way to create a new operator is by using the Phonebook wizard under the **General** group | **Phonebook** | **Add Wizard** icon from the toolbar.
- **•** Already in the system but needs to be specified as an operator, use the **Add Wizard** icon from the toolbar under the **Console** group | **Operators**.

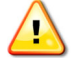

**Important!** Make sure to choose the correct security class (which is generally called **Operator**) as this gives the operator rights to open the Console application (which the Agent security class does not by default).

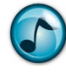

*Note:* If an operator quits and an agent needs to be taken out of the Contact Center to replace the operator, right-click the agent under the **Queuing** group | **Agents** | and convert the agent to an operator. Do not forget to change the agent's Security Class and Agent Login Class before the agent tries to log into the system.

# <span id="page-33-0"></span>Voice Messaging Administration

### <span id="page-33-1"></span>Mailboxes

# Create a New Mailbox

The procedure in this section describes how to create a mailbox for a contact or queue that already resides in the Phonebook.

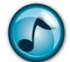

*Note:* A mailbox can also be created when adding a new user to the Phonebook using the wizard.

- 1. Create a new mailbox under the **Voice Messaging** group | **Mailboxes** | **Add Wizard** icon from the toolbar.
- 2. Click the user(s) for the new mailbox(es).

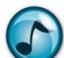

*Note:* Although creation of multiple mailboxes can occur at the same time, User or Company mailboxes can only be created in one instance of the wizard (not at the same time). The next step provides a description of User and Company mailboxes.

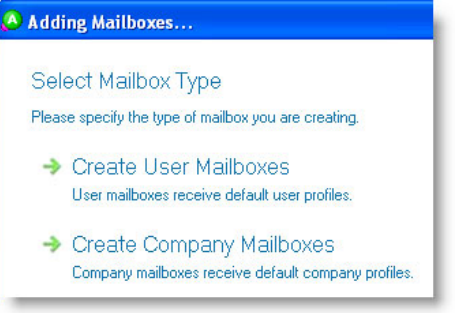

- 3. Click the mailbox type:
	- **• Create User Mailboxes =** Click to create a mailbox for a person. Presence Profiles include options such as:
		- **–** In the Office
		- **–** Out of the Office
		- **–** On Vacation
	- **• Create Company Mailboxes =** Click to create a company mailbox for a queue. Presence Profiles include options such as:
		- **–** Day
		- **–** Night
		- **–** Holiday
- 4. Click **Mailbox Class**.
- 5. Verify the settings, and then click **Finish**.

#### Edit a Mailbox

Double-click a mailbox under the **Voice Messaging** group | **Mailboxes** to edit. Users can edit their own mailboxes using the **Mailbox Settings** button from within Desktop, Executive Insight, or Console.

*Note:* To bulk-edit mailboxes, select the mailboxes and then click the **Edit** icon from the toolbar.

#### General Tab

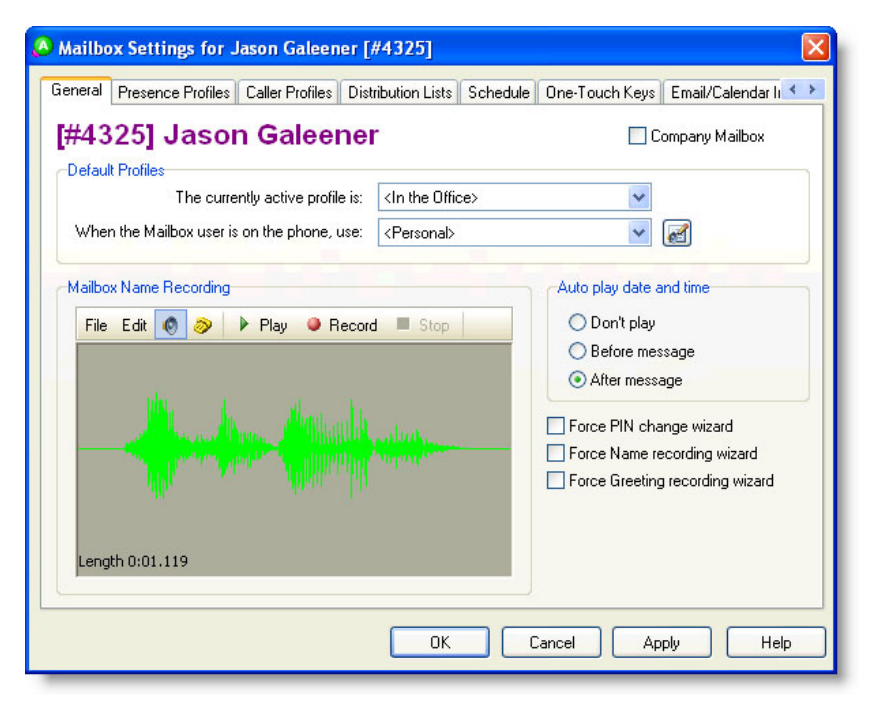

Use the **General** tab to:

- **•** Select a profile for a mailbox from **The Currently Active Profile is** list.
- **•** Select a Busy greeting using the **When the Mailbox User is on the Phone, Use** list.
- **•** Record your **name** in the **Mailbox Name Recording** section (*not* the greeting).

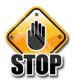

 $\mathsf{F}1$ 

**Caution:** This is an extremely common place for users to make a mistake, as there is a tendency to record the *greeting* here instead of just the *name*.

**Help:** Press **F1** for more information on any of these topics.

#### Presence Profiles Tab

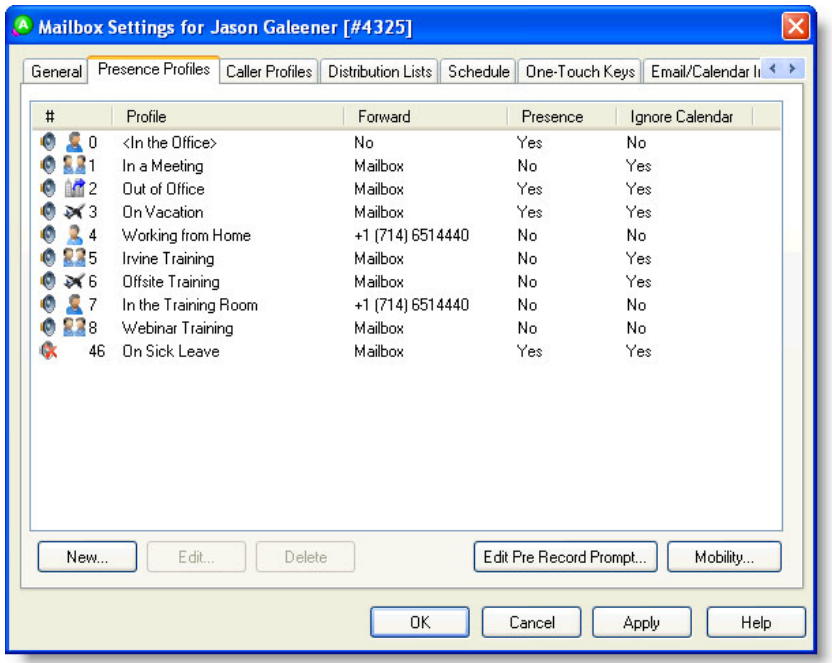

Use the **Presence Profiles** tab to:

- **•** Add custom Presence Profiles
- **•** Edit current Presence Profiles
- **•** Edit the Pre-Record Prompt
- **•** Configure the Mobility greetings and one-touch keys

#### Caller Profiles Tab

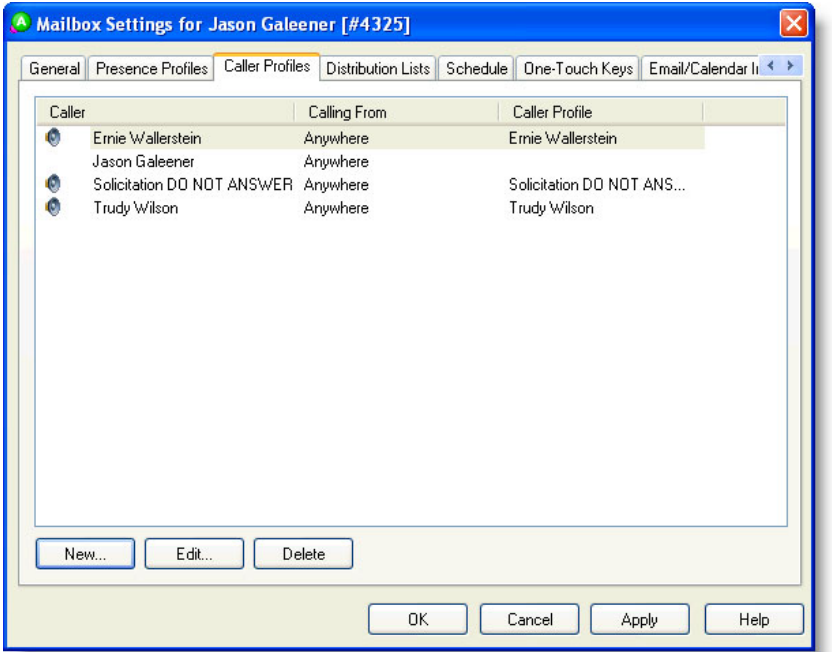

Use the **Caller Profiles** tab to:

- **•** Create custom greetings for VIP or exceptional callers who hear a different greeting than everybody else.
- **•** Create a **New** caller profile.

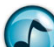

*Note:* The contact has to be in the Phonebook. Individual caller profiles can have their own greetings and one-touch keys that are only available to them.

- **• Edit** your own caller profile. When calling into the phone system to check messages, the system uses your profile and a special login that automatically:
	- a. Logs you in.
	- b. Bypasses your PIN entry.
	- c. Auto-plays your new messages.
	- d. Enables the Toll Saver (the phone rings multiple times if there are no messages).

#### Distribution Lists Tab

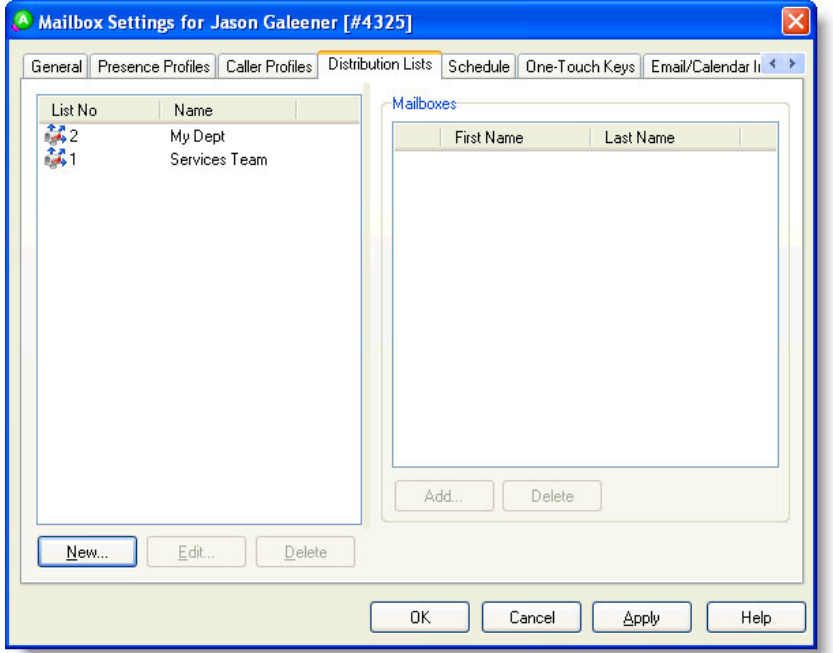

Use the **Distribution Lists** tab to create distribution lists for leaving voicemails to large groups of people at the same time (similar to email distribution lists). Users can create distribution lists numbered 1 through 9, while System Administrators can create company-wide lists numbered 10 through 99.

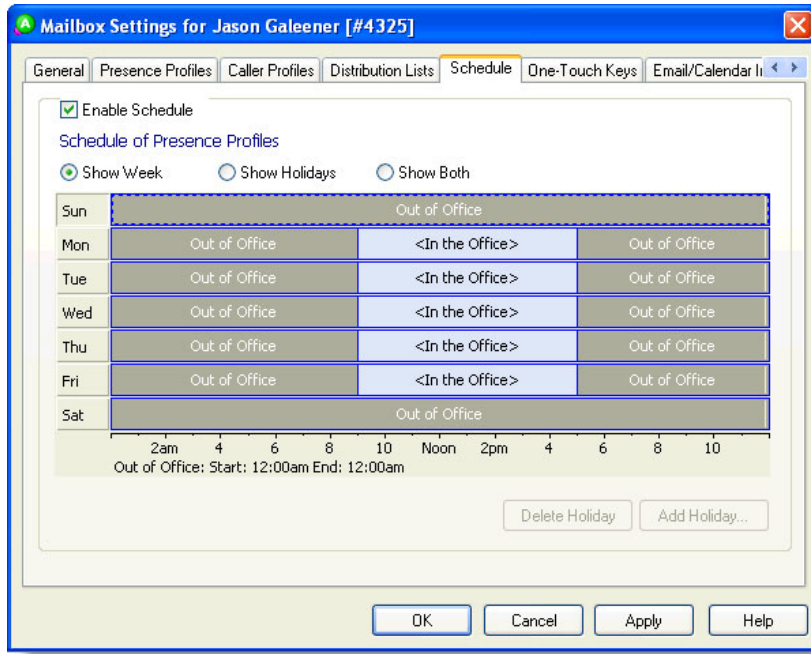

Use the **Schedule** tab to change a users presence profile at pre-configured times of day. The schedule can be enabled or disabled using the **Enable Schedule** option. Right-click to insert slots in the schedule, and then right-click again to change the profile selection.

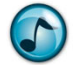

*Note:* Holidays can be configured from here as well if the Administrator has already added them to the system (in Administrator, go under the **General** group | **Holidays**).

### Schedule Tab

#### One-Touch Keys Tab

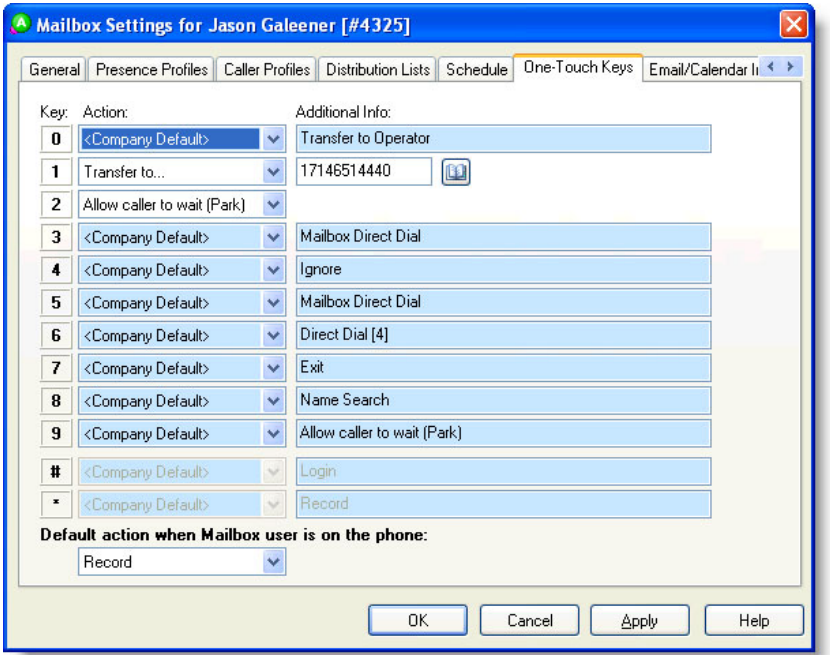

Use the **One-Touch Keys** tab to set mailbox-wide default one-touch keys. Any changes made here change the other locations in the same mailbox where one-touch keys are available (presence profiles, caller profiles, and so forth). The one-touch key options are available for the Busy greeting that is configured under the **General** tab.

*Note:* To set the **Company Default** settings, edit the one-touch options for the system mailbox, and then use security to disable the users' ability to make any changes (see ["Security" on page 40](#page-42-0)).

#### Email/Calendar Integration Tab

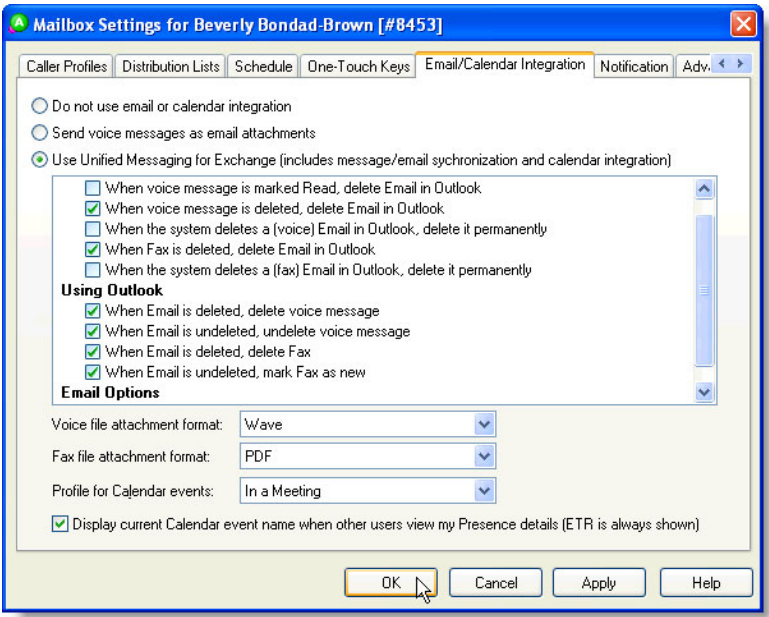

Use the:

- **• Email/Calendar Integration** tab to configure the settings when an incoming voicemail or fax is sent to a user's email Inbox as an email. Most of the settings in this tab are related to Unified Messaging, which is a licensed option.
- **• Attach Voice Message as File** option to attach the message instead of *linking* the message. This option can also be set up system-wide to attach the file as a Wave or MP3 file (in Administrator, go under the **File** menu | **System Setup** | **Voice Messaging** tab).
- **• Fax File Attachment Format** option to set the format of a fax as a PDF or TIFF file.

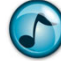

*Note:* The **Profile for Calendar Events** option is a specific feature of Unified Messaging, which is a licensed option.

#### Notification Tab

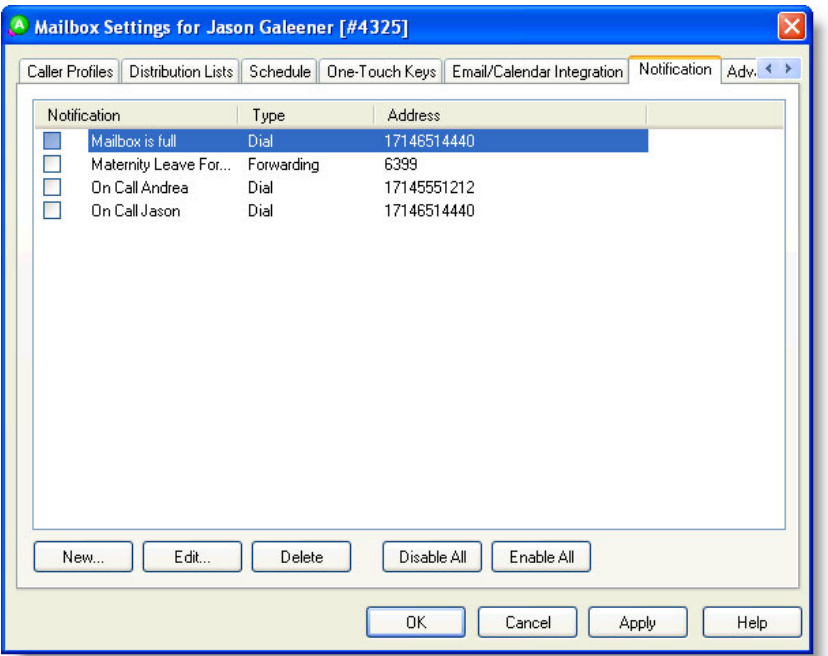

Use the **Notification** tab to notify people when a mailbox has urgent or regular messages. Use the **Notification** tab to:

- **•** Dial a phone number or extension
- **•** Page a person
- **•** Email a person
- **•** Forward a message to another mailbox (either copy or move)
- **•** Light the message waiting lamp on a different extension
- **•** Forward a message to a distribution list

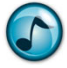

*Note:* You can enable/disable any of the notifications for use in the future.

#### Advanced Tab

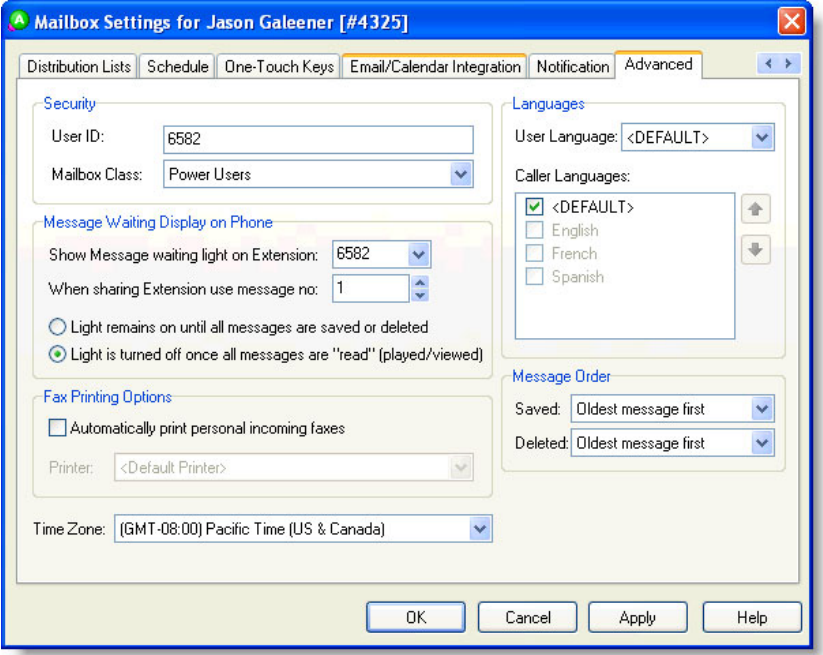

Use the **Advanced** tab to:

- **•** Change a user's **Mailbox Class** (only available to System Administrators)
- **•** Change the **Message Waiting** options
- **•** Change the **Time Zone** of a mailbox
- **•** Set the user and **Caller Languages**
- **•** Set the order of messages

 $F1$ 

**Help:** Press **F1** for more information on any of these topics.

# <span id="page-42-0"></span>**Security**

Security uses roles-based permissions to determine what access users have to certain functions in Desktop, Console, and other modules. Security in Administrator follows a number of tenants and best practices:

- **•** Users always have the permissions of the class they belong to. To reduce users' permissions, reduce them from the entire class.
- **•** To add special permissions to a single person, add them to the user security.
- **•** Keep individual permissions to a minimum, and make most changes to the class.
- **•** Keep the classes to a minimum. Avoid individual security classes whenever possible.

# <span id="page-42-1"></span>User Security

Set up a user's security under the **General** group | **Security** | double-click a user.

## General Tab

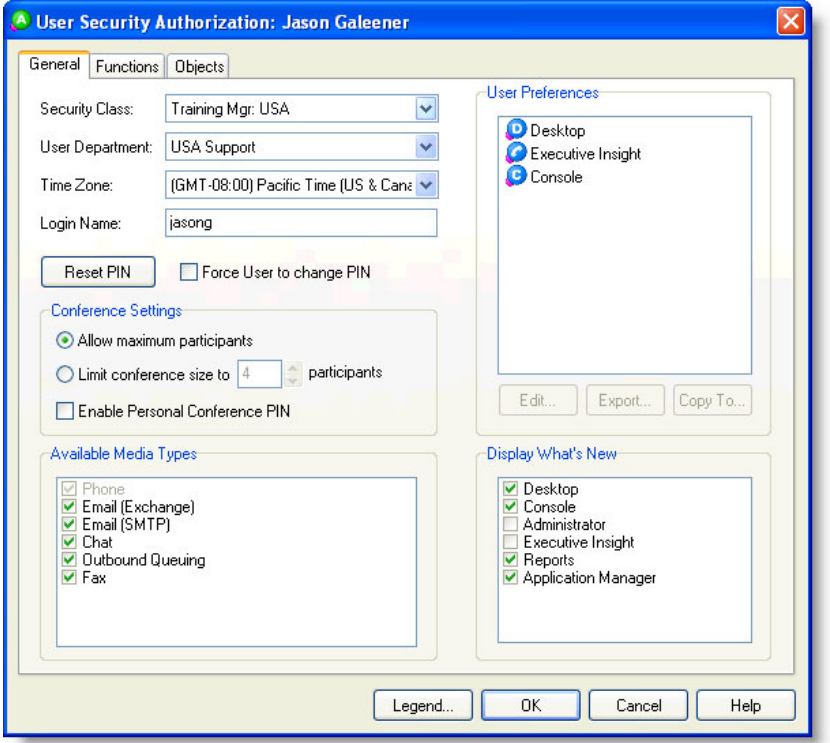

The General tab allows an Administrator to perform tasks such as:

- **•** Set a user's **Security Class**
- **•** Reset a user's PIN
- **•** Set conference limitations
- **•** Enable specific **Media Types** for queue delivery
- **•** Set, copy, or export **User Preferences** in Desktop, Executive Insight, or Console

#### Enable/Disable the Editing of User Preferences

The Administrator can enable or disable a user's ability to change the configured preferences.

1. Under **User Preferences**, select **Desktop**, **Executive Insight**, or **Console**, and then click **Edit**.

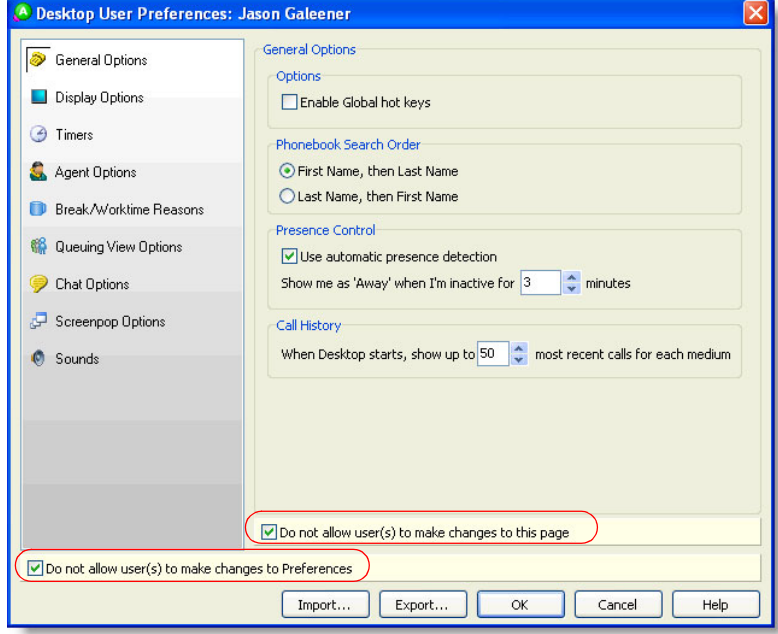

- 2. Click:
	- **• Do Not Allow User(s) to Make Changes to This Page**
	- **• Do Not Allow User(s) to Make Changes to Preferences**

# <span id="page-43-0"></span>Security Classes

Although Security Classes have the same General, Functions, and Objects tabs as user security, the settings configured for Security Classes affect the entire class of users instead of individuals.

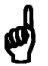

*Reminder:* Users have the rights of their classes. To remove a right from a user, you must remove the right from the user's class.

# <span id="page-44-0"></span>**Glossary**

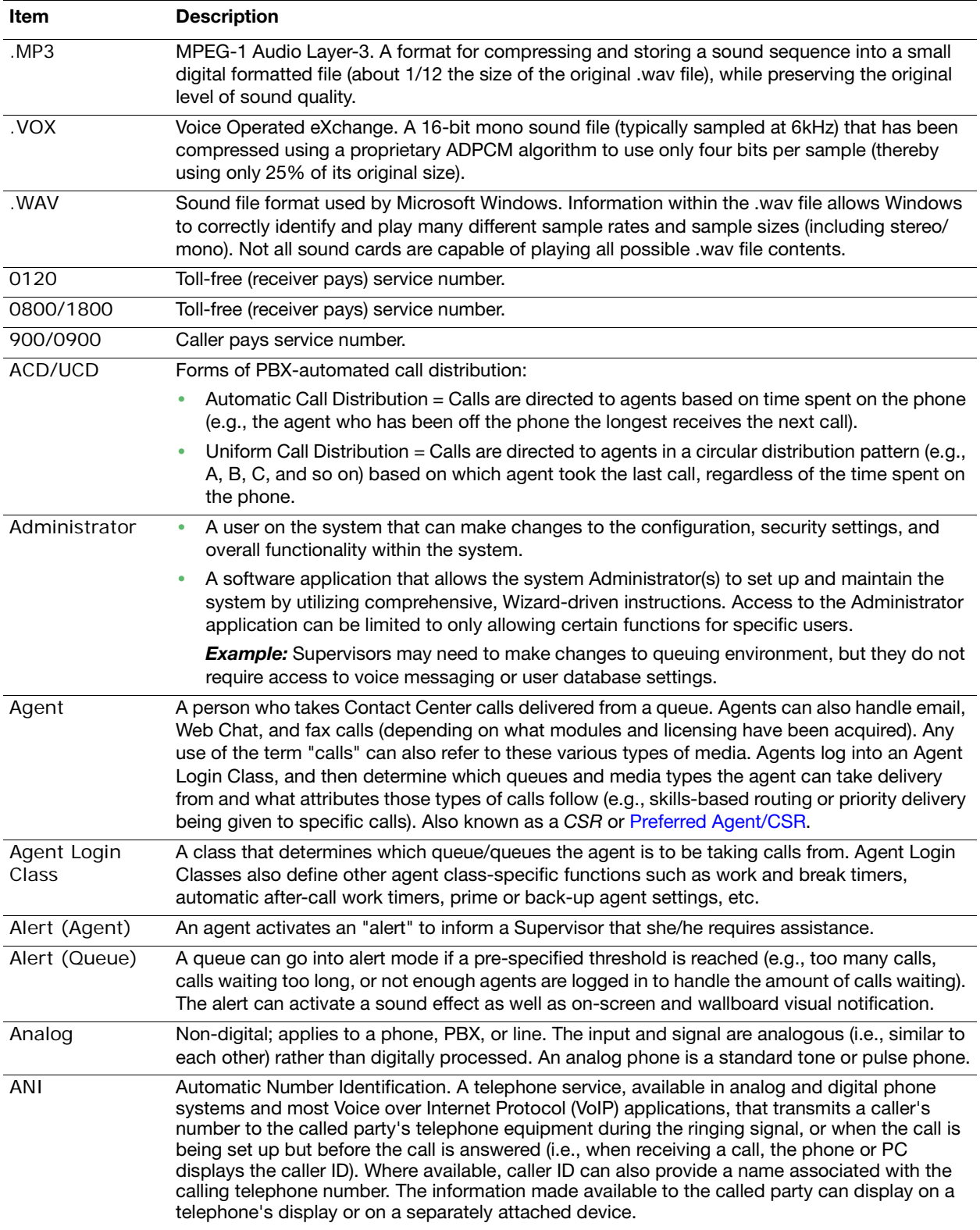

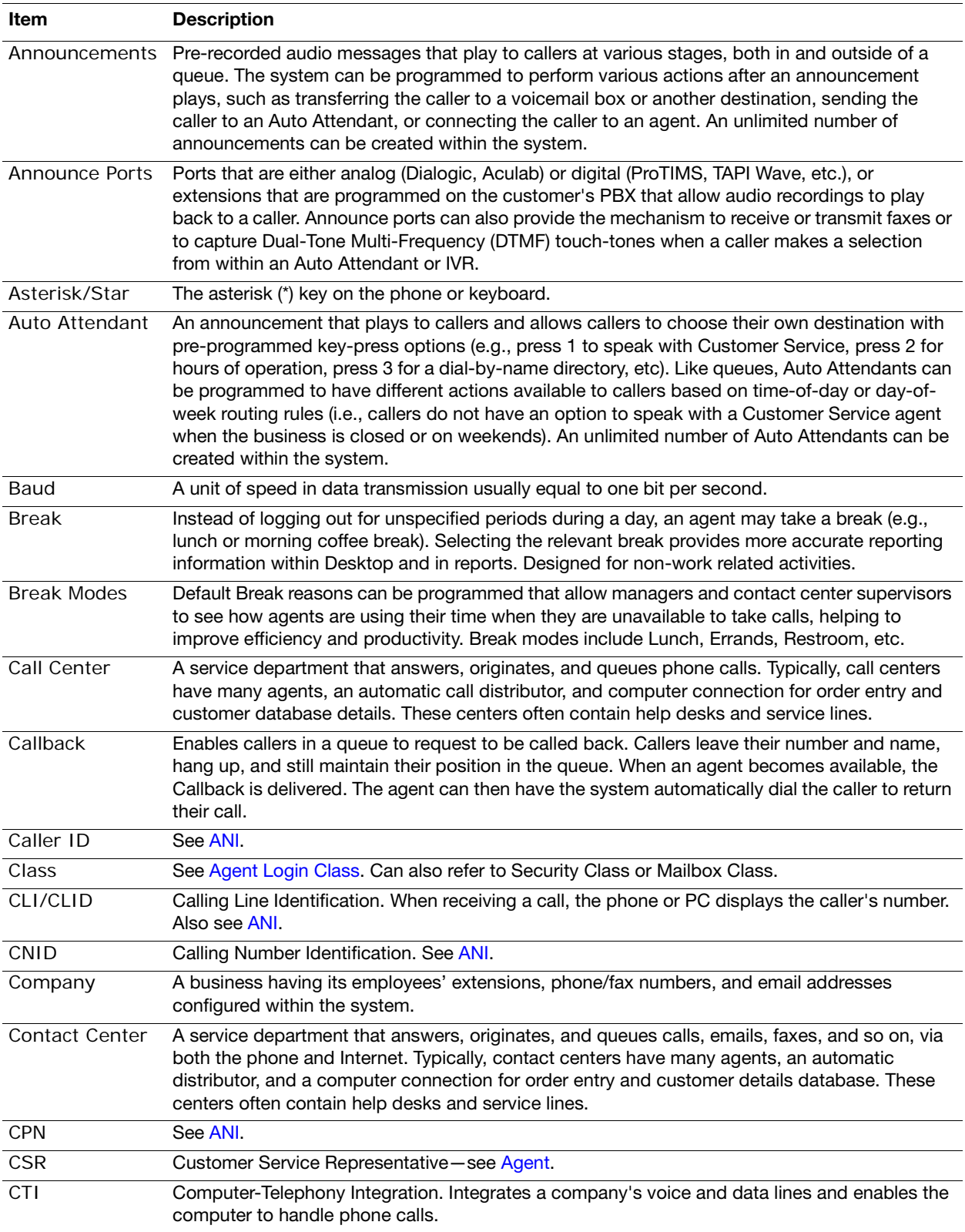

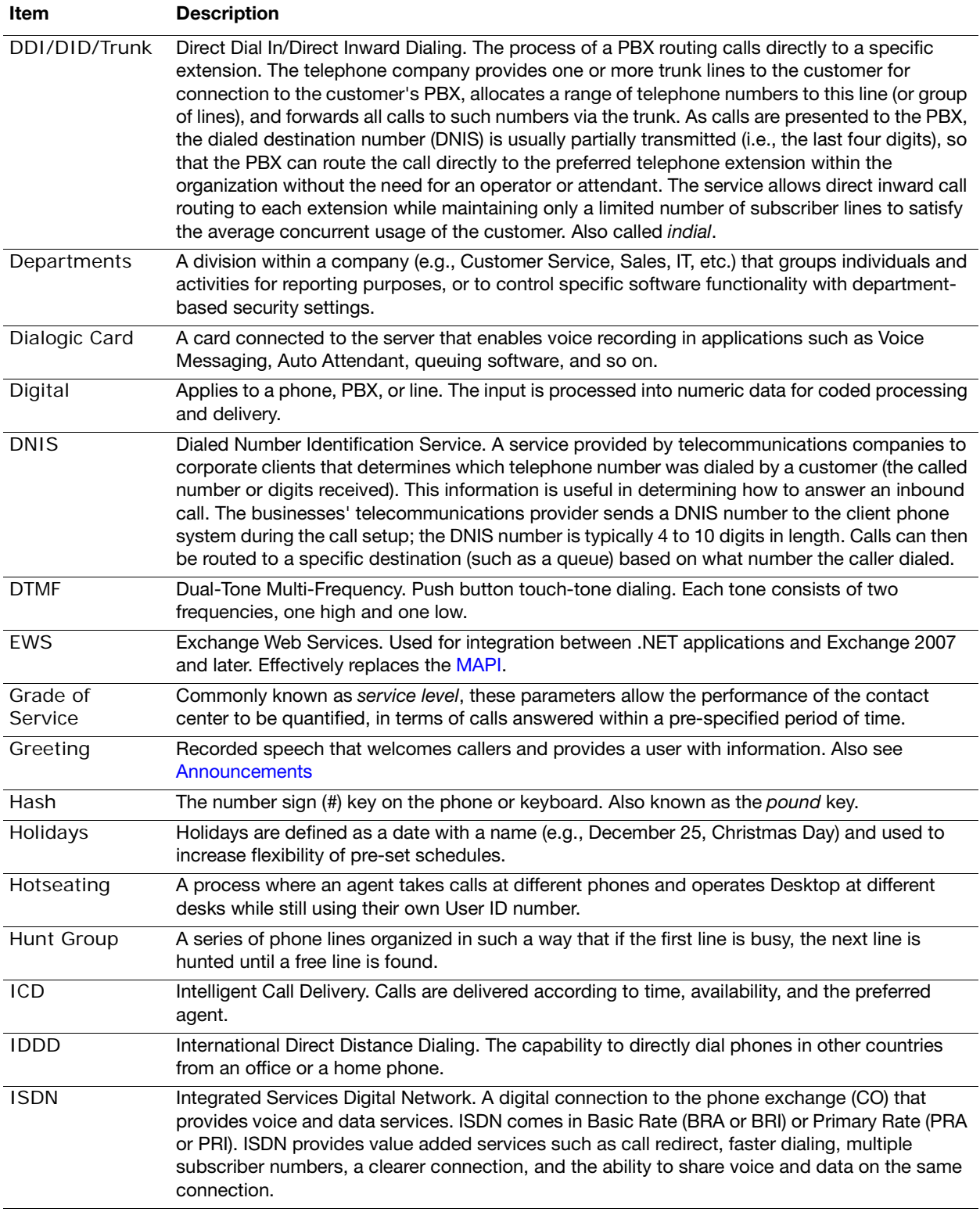

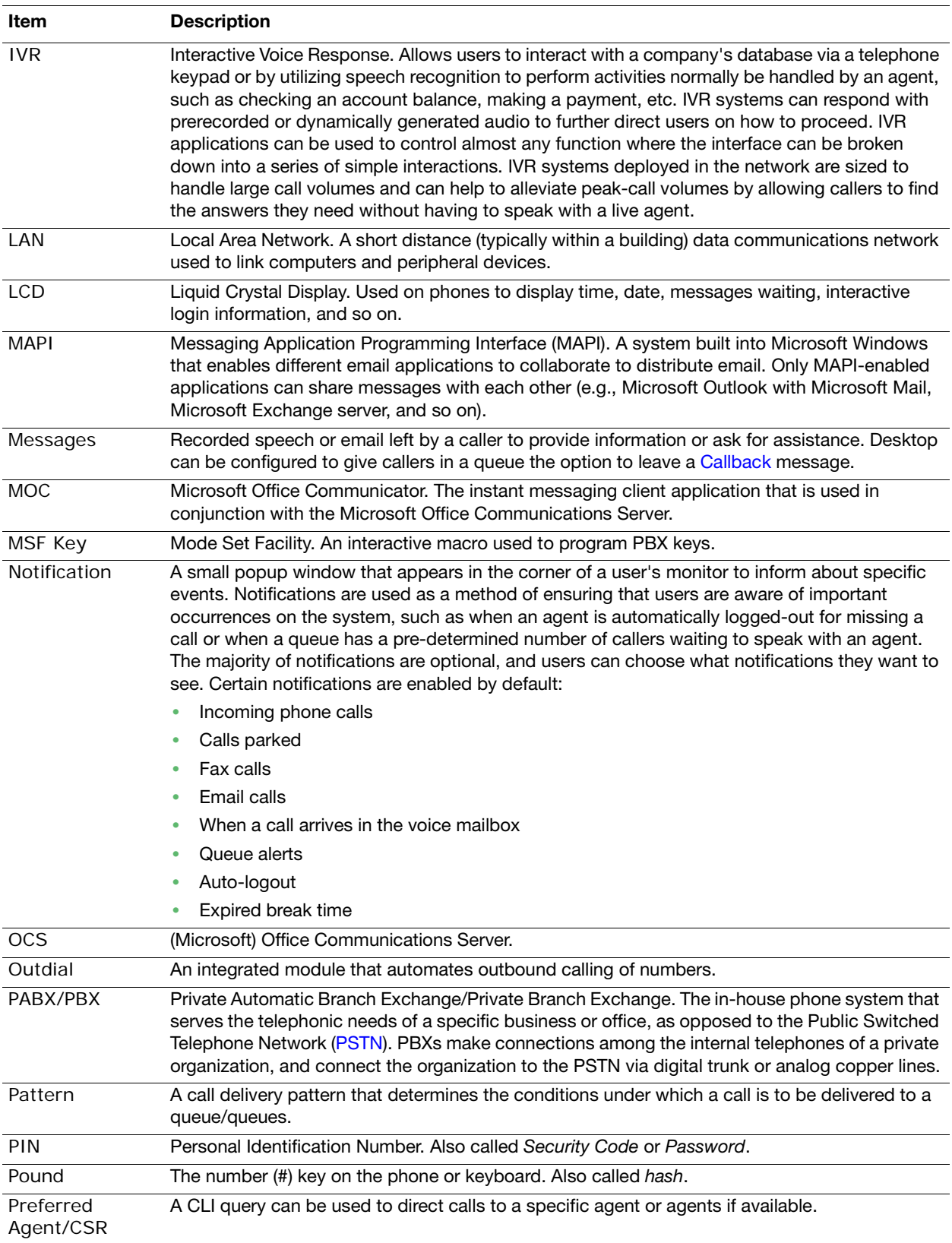

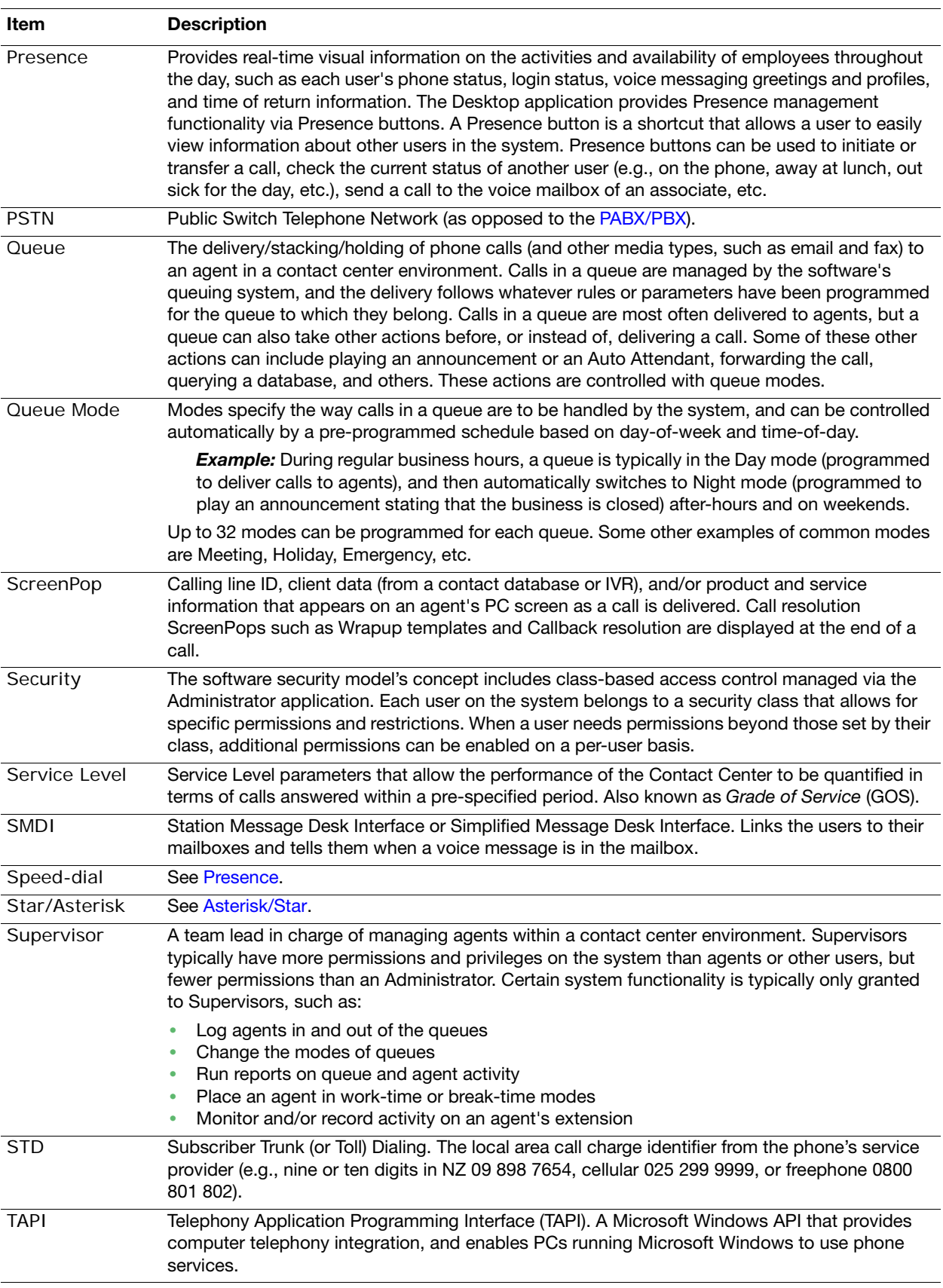

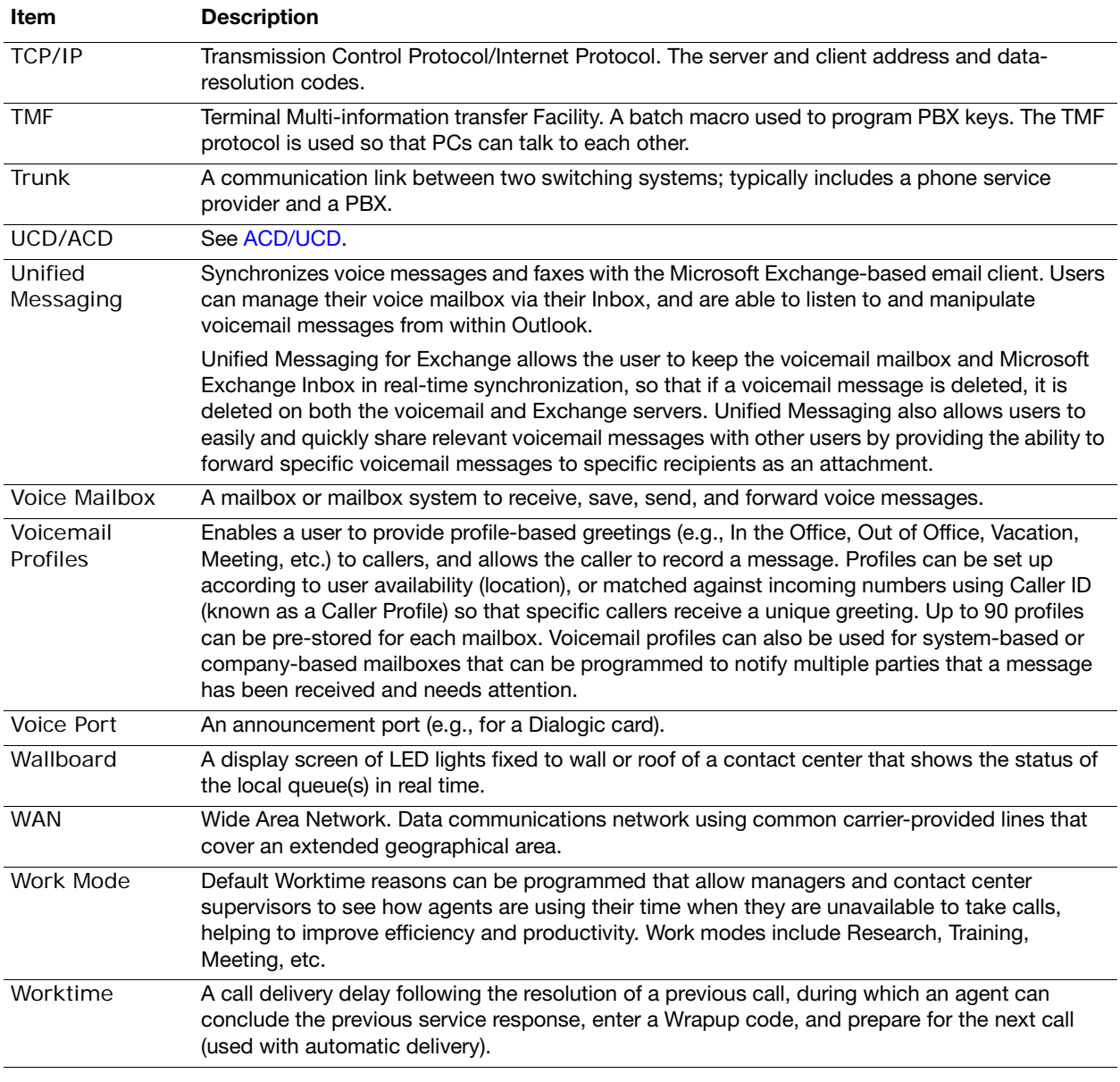

Empowered by Innovation

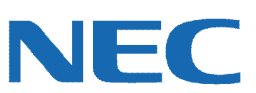

Corporate Headquarters (Japan) Oceania (Australia) NEC Corporation *<www.nec.com>*

NEC Australia Pty Ltd. *<www.nec.com.au>*

North America (USA) NEC Corporation of America NEC Corporation *<www.necam.com>*

Asia *[w](www.nec.com)ww.nec.com* Europe (EMEA) NEC Unified Solutions *<www.nec-unified.com>*

About NEC Corporation of America: Headquartered in Irving, Texas, NEC Corporation of America is leading provider of innovative IT, net[w](www.necam.com)ork, and communications products and solutions for service carriers,<br>and Fortune 1000 a

© 2011 NEC Corporation. All rights reserved. NEC, the NEC logo, and UNIVERGE are trademarks or registered trademarks of NEC Corporation that may be registered in Japan and other jurisdictions. All trademarks identified with ® or ™ are registered trademarks or trademarks respectively. Models may vary for each country. Please refer to your local NEC representatives for further details.